IBM Integration Designer Version 8.5

# *Hello World partie 1 : Mise en route*

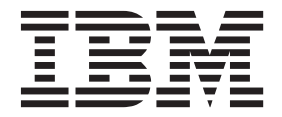

#### **Important**

Avant d'utiliser le présent document et le produit associé, prenez connaissance des informations générales figurant à la section Remarques.

#### **Remarque**

Certaines captures d'écrans et certains graphiques de ce document ne sont pas disponibles en français à la date d'impression.

Cette édition s'applique à la version 8.0 d'IBM Integration Designer.

LE PRESENT DOCUMENT EST LIVRE EN L'ETAT SANS AUCUNE GARANTIE EXPLICITE OU IMPLICITE. IBM DECLINE NOTAMMENT TOUTE RESPONSABILITE RELATIVE A CES INFORMATIONS EN CAS DE CONTREFACON AINSI QU'EN CAS DE DEFAUT D'APTITUDE A L'EXECUTION D'UN TRAVAIL DONNE.

Ce document est mis à jour périodiquement. Chaque nouvelle édition inclut les mises à jour. Les informations qui y sont fournies sont susceptibles d'être modifiées avant que les produits décrits ne deviennent eux-mêmes disponibles. En outre, il peut contenir des informations ou des références concernant certains produits, logiciels ou services non annoncés dans ce pays. Cela ne signifie cependant pas qu'ils y seront annoncés.

Pour plus de détails, pour toute demande d'ordre technique, ou pour obtenir des exemplaires de documents IBM, référez-vous aux documents d'annonce disponibles dans votre pays, ou adressez-vous à votre partenaire commercial.

Vous pouvez également consulter les serveurs Internet suivants :

- [http://www.fr.ibm.com \(serveur IBM en France\)](http://www.ibm.com/fr/fr)
- v [http://www.can.ibm.com \(serveur IBM au Canada\)](http://www.ibm.com/ca/fr)
- [http://www.ibm.com \(serveur IBM aux Etats-Unis\)](http://www.ibm.com)

*Compagnie IBM France Direction Qualité 17, avenue de l'Europe 92275 Bois-Colombes Cedex*

© Copyright IBM France 2014. Tous droits réservés.

**© Copyright IBM Corporation 2005, 2012.**

# **Table des matières**

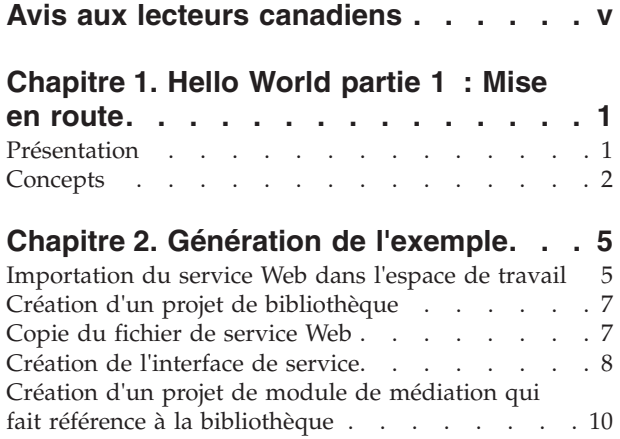

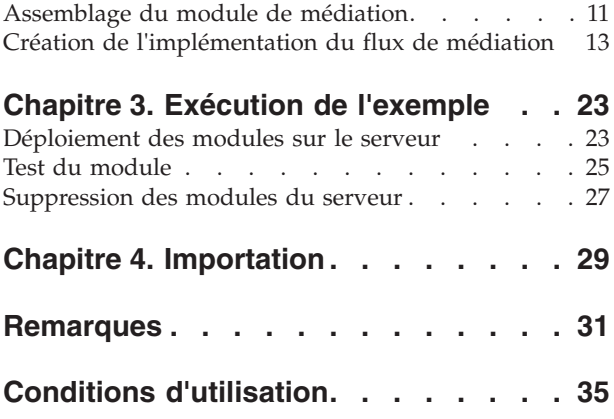

# <span id="page-4-0"></span>**Avis aux lecteurs canadiens**

Le présent document a été traduit en France. Voici les principales différences et particularités dont vous devez tenir compte.

### **Illustrations**

Les illustrations sont fournies à titre d'exemple. Certaines peuvent contenir des données propres à la France.

### **Terminologie**

La terminologie des titres IBM peut différer d'un pays à l'autre. Reportez-vous au tableau ci-dessous, au besoin.

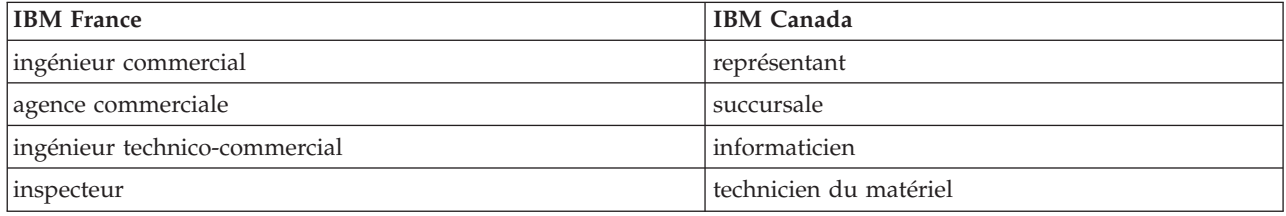

### **Claviers**

Les lettres sont disposées différemment : le clavier français est de type AZERTY, et le clavier français-canadien de type QWERTY.

### **OS/2 et Windows - Paramètres canadiens**

Au Canada, on utilise :

- v les pages de codes 850 (multilingue) et 863 (français-canadien),
- le code pays 002,
- le code clavier CF.

### **Nomenclature**

Les touches présentées dans le tableau d'équivalence suivant sont libellées différemment selon qu'il s'agit du clavier de la France, du clavier du Canada ou du clavier des États-Unis. Reportez-vous à ce tableau pour faire correspondre les touches françaises figurant dans le présent document aux touches de votre clavier.

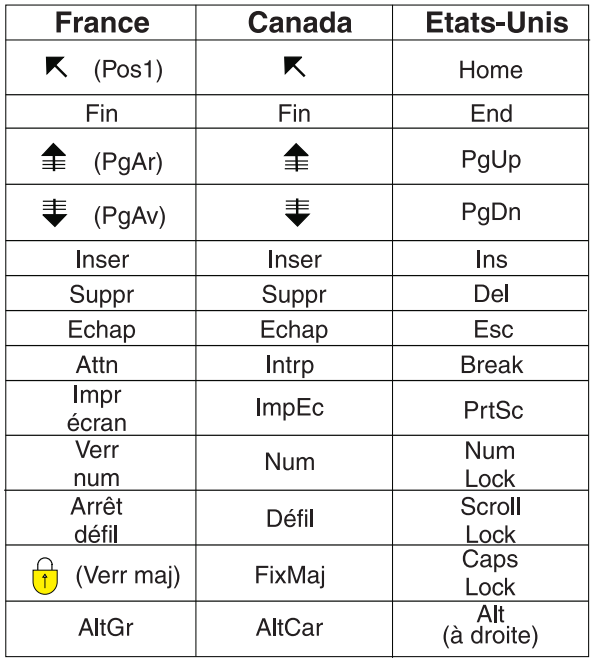

### **Brevets**

Il est possible qu'IBM détienne des brevets ou qu'elle ait déposé des demandes de brevets portant sur certains sujets abordés dans ce document. Le fait qu'IBM vous fournisse le présent document ne signifie pas qu'elle vous accorde un permis d'utilisation de ces brevets. Vous pouvez envoyer, par écrit, vos demandes de renseignements relatives aux permis d'utilisation au directeur général des relations commerciales d'IBM, 3600 Steeles Avenue East, Markham, Ontario, L3R 9Z7.

### **Assistance téléphonique**

Si vous avez besoin d'assistance ou si vous voulez commander du matériel, des logiciels et des publications IBM, contactez IBM direct au 1 800 465-1234.

# <span id="page-6-0"></span>**Chapitre 1. Hello World partie 1 : Mise en route**

### Advanced

Cet exemple explique comment utiliser IBM® Integration Designer pour créer, déployer et exécuter un appel faisant l'objet d'une médiation et destiné à un service Web existant.

Dans cet exemple, vous allez apprendre à effectuer les opérations suivantes :

- Naviguer dans le plan de travail.
- Créer un projet de bibliothèque pour les artefacts partagés.
- v Créer un projet de module de médiation pour la logique d'intégration.
- Appeler un service Web.
- v Effectuer la médiation d'un appel de service Web à l'aide d'un flux de médiation pour mapper son interface à une autre interface.
- v Exposer un flux de médiation en tant que nouveau service avec une interface différente.
- Déployer un module de médiation.
- v Exécuter et tester un module de médiation.

Cet exemple s'exécute sur IBM Process Server.

### **Présentation**

#### Advanced |

L'objectif de cet exemple consiste à appeler un service Web à l'aide d'une importation de services Web. Le service Web existant a déjà été implémenté et mis à votre disposition mais vous devez l'importer dans votre espace de travail et le déployer sur le serveur. Le service est implémenté à l'aide d'un module de médiation, mais vous n'avez pas besoin de savoir comment l'implémentation est effectuée. Il vous suffit de savoir qu'il existe un fichier WSDL qui définit non seulement son interface, mais aussi le chemin et la procédure d'appel à l'aide du protocole SOAP sur HTTP.

Votre objectif consiste à permettre à d'autres développeurs d'intégration d'invoquer le service Web en appelant le module de médiation plutôt qu'en appelant directement le service Web. Cette procédure offre la souplesse et l'efficacité nécessaires pour modifier et faire évoluer le service sans affecter les clients qui l'appellent. Toutes les modifications s'appliquent au module de médiation. En outre, l'utilisation d'un module de médiation permet d'exposer une interface différente pour le service Web, comme cet exemple le démontre.

Une présentation générale de cet exemple est disponible dans la figure ci-après.

<span id="page-7-0"></span>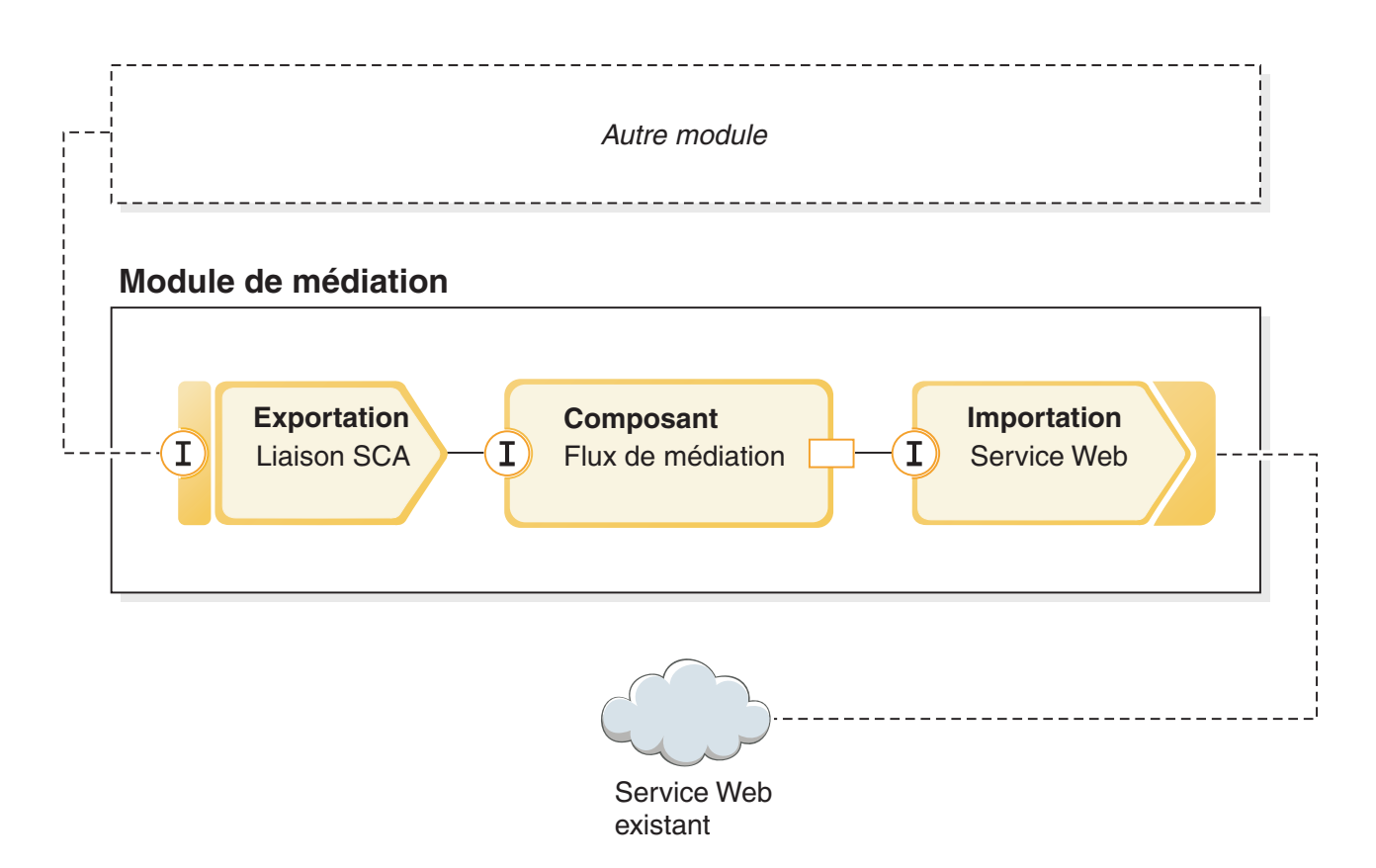

Cet exemple expose une interface par laquelle d'autres modules peuvent interagir avec le service Web existant. L'interface est exposée via une exportation avec une liaison SCA. Les liaisons SCA sont simples à configurer et fournissent une intégration transparente entre les modules SCA. L'interface exposée n'est pas l'interface du service Web que l'exemple utilise via une importation avec une liaison de services Web. Par conséquent, vous avez besoin d'une mappe reliant les paramètres (demande) et les données renvoyées (réponse) dans un composant de flux de médiation, avec un flux pour la demande et un autre pour la réponse. Les flux de médiation sont générés à partir de primitives de médiation connectées les unes aux autres. Chaque primitive est une fonction intégrée qui manipule ou traite le message qui transite par elle. Généralement, le message contient les paramètres de réponse et de demande en provenance ou à destination d'un appel externe.

Pour plus de détails sur ces concepts, reportez-vous aux rubriques suivantes de l'exemple. Pour obtenir des informations plus détaillées, voir Création de flux de médiation pour la logique ESB.

### **Concepts**

### Advanced

IBM Integration Designer est un produit d'intégration métier qui permet de créer une logique d'intégration pour appeler et exposer des services, et pour créer des processus métier qui intègrent des applications et des données.

Un flux de médiation intercepte et modifie les messages transmis par les services existants (fournisseurs) et les clients (demandeurs) qui souhaitent utiliser ces services. Les flux de médiation peuvent être implémentés dans des modules standard ou des modules de médiation. Les modules de médiation peuvent être déployés sur le système IBM Process Server. Dans cet exemple, vous utilisez un module de médiation.

Un processus métier est un ensemble prédéfini d'activités métier qui représentent les étapes requises pour atteindre un objectif métier. Les processus métier peuvent uniquement être implémentés dans des modules d'intégration métier standard et non dans des modules de médiation. Pour cette raison, les processus et les modules métier qui les contiennent peuvent uniquement être déployés et exécutés sur IBM Process Server. (L'exemple Hello World partie 2 présente les processus métier.)

Les modules et les modules de médiation d'IBM Integration Designer incluent des composants qui s'appellent via un couplage faible. Ce couplage faible est lié au fait que chaque composant déclare non seulement les interfaces par lesquelles il peut être appelé mais aussi les interfaces des composants qu'il veut appeler ou référencer. En définissant uniquement les interfaces des composants requis et non des composants réels, vous pouvez facilement modifier le composant utilisé pour prendre en charge ces références.

Ces composants sont implémentés de plusieurs manières, par exemple avec un flux de médiation, avec un processus métier ou avec Java. Chaque type d'implémentation possède son propre éditeur. Dans cet exemple, vous découvrirez l'éditeur de flux de médiation.

Ces composants sont définis et connectés au sein d'un module qui utilise l'éditeur d'assemblage. Pour définir un composant, vous devez lui donner un nom, identifier ses interfaces et ses références ainsi que son type d'implémentation, et l'ouvrir dans l'éditeur approprié pour définir son implémentation. Pour connecter des composants, il faut connecter les références d'un composant avec d'autres composants pour répondre à ses exigences.

Pour regrouper les composants à déployer vers un serveur particulier, vous utilisez un module. Pour qu'une application client ou un autre module appelle un module déployé, vous utilisez d'autres types de noeuds de diagramme d'assemblage appelés *exportations* pour exporter l'un des composants du module afin qu'il puisse être appelé à distance. Il existe un certain nombre d'options que vous pouvez utiliser pour exposer un composant au-delà des limites de son module. Vous pouvez exposer un composant en tant que service Web ou en utilisant une technologie de mise en file d'attente telle que JMS (Java Message Service). Ces options sont appelées des liaisons. Pour la communication de module à module, il existe une option optimisée appelée liaison SCA. L'architecture SCA est la norme sur laquelle cette fonction de couplage libre est construite. Dans cet exemple, vous allez utiliser une liaison SCA permettant au module de l'exemple Hello World partie 2 d'appeler le module créé dans l'exemple Hello World partie 1.

Parfois, les composants des modules doivent également appeler des services existants externes au module à l'aide d'une autre type de noeud de diagramme d'assemblage appelé *importation*. Une importation est utilisée pour représenter des services externes dans le module afin qu'ils puissent être utilisés pour prendre en charge les références de composant, comme pour n'importe quel composant local. La figure ci-après présente un composant MyService1 possédant deux références : une référence prise en charge par l'importation d'un service externe et une autre référence prise en charge par un autre composant local. Le composant MyService1 est également exporté pour que les autres services, externes au module, puissent appeler le composant MyService1 à distance, comme le montre la figure ci-après.

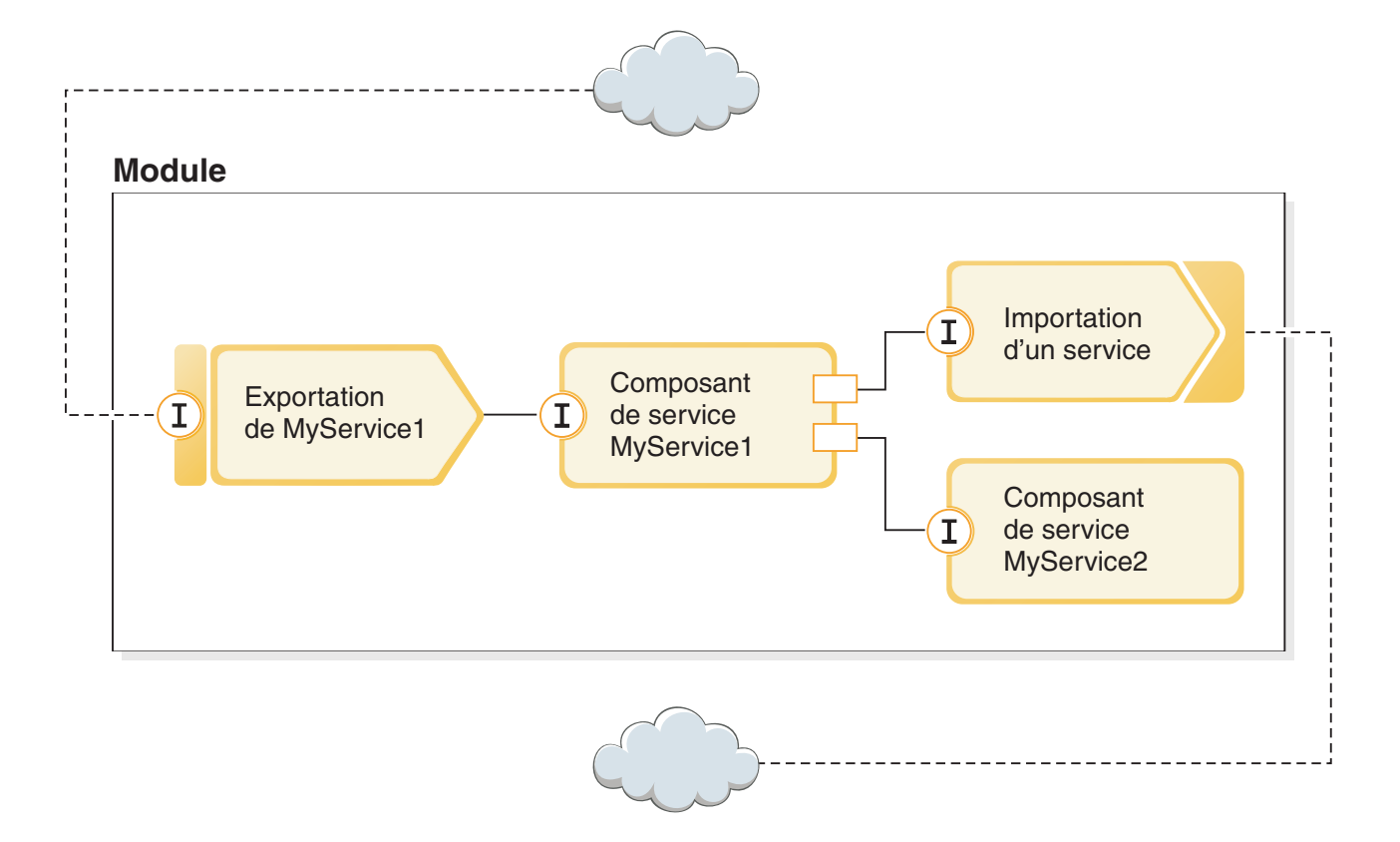

Dans cet exemple, vous allez utiliser une importation avec une liaison de service Web pour permettre au composant de flux de médiation d'appeler un service Web existant, mais externe, qui vous est fourni.

Tous les composants d'IBM Integration Designer, y compris les importations et les exportations, déclarent des interfaces pour que les autres composants ou clients sachent comment les appeler. Normalement, ces interfaces sont définies à l'aide du langage WSDL (Web Services Description Language), même si les composants Java peuvent aussi utiliser des interfaces Java. Vous pouvez utiliser l'éditeur d'interface pour déclarer les interfaces WSDL dans IBM Integration Designer. Vous pouvez également importer des fichiers WSDL existants dans votre bibliothèque et dans vos projets de module. Dans cet exemple, vous allez créer une interface et déclarer une interface existante.

Les interfaces contiennent une ou plusieurs opérations, et chacune d'entre elles contient un ou plusieurs paramètres d'entrée et de sortie. Ces paramètres utilisent des types de données incorporés ou des types de données définis pour l'utilisateur, appelés objets métier. Dans l'exemple suivant, vous allez créer un objet métier.

# <span id="page-10-0"></span>**Chapitre 2. Génération de l'exemple**

### Advanced

Vous pouvez utiliser les nombreux outils disponibles avec IBM Integration Designer pour générer l'exemple vous-même.

Pour générer l'exemple, procédez comme suit.

- 1. Importez le service Web dans l'espace de travail
- 2. Créez un projet de bibliothèque.
- 3. Copiez le fichier WSDL de service Web. Il s'agit d'un fichier WSDL réel destiné au service Web fourni et qui décrit son interface et sa liaison SOAP.
- 4. Créez l'interface de service. Dans la bibliothèque, vous devez créer un nouvel objet métier et une nouvelle interface.
- 5. Créez un projet de module de médiation qui référence la bibliothèque.
- 6. Créez un assemblage avec un composant de flux de médiation. Ce composant est exporté avec une liaison SCA et inclut une référence prise en charge par une importation de service Web.
- 7. Créez une implémentation du flux de médiation, qui comprend le mappage des paramètres de demande entre les services exportés et importés et le résultat renvoyé.

### **Importation du service Web dans l'espace de travail**

### Advanced

Pour générer cet exemple, vous devez utiliser l'exemple de service Web HelloService. Cet exemple vous est fourni et représente un service Web que vous souhaitez appeler. Il utilise une chaîne et renvoie "Hello *chaîne*".

Il n'est pas nécessaire de savoir comment le service est implémenté mais vous allez constater que son implémentation utilise un module de médiation avec un composant Java exporté avec une liaison d'exportation de service Web.

Pour ajouter l'implémentation du service Web de l'exemple HelloService à l'espace de travail :

- 1. Ouvrez IBM Integration Designer et sélectionnez un nouvel espace de travail.
- 2. Dans la page **Mise en route d'IBM Integration Designer**, sélectionnez le lien **IBM Integration Designer** sous **Exemples et tutoriels**, comme indiqué dans la figure ci-après.

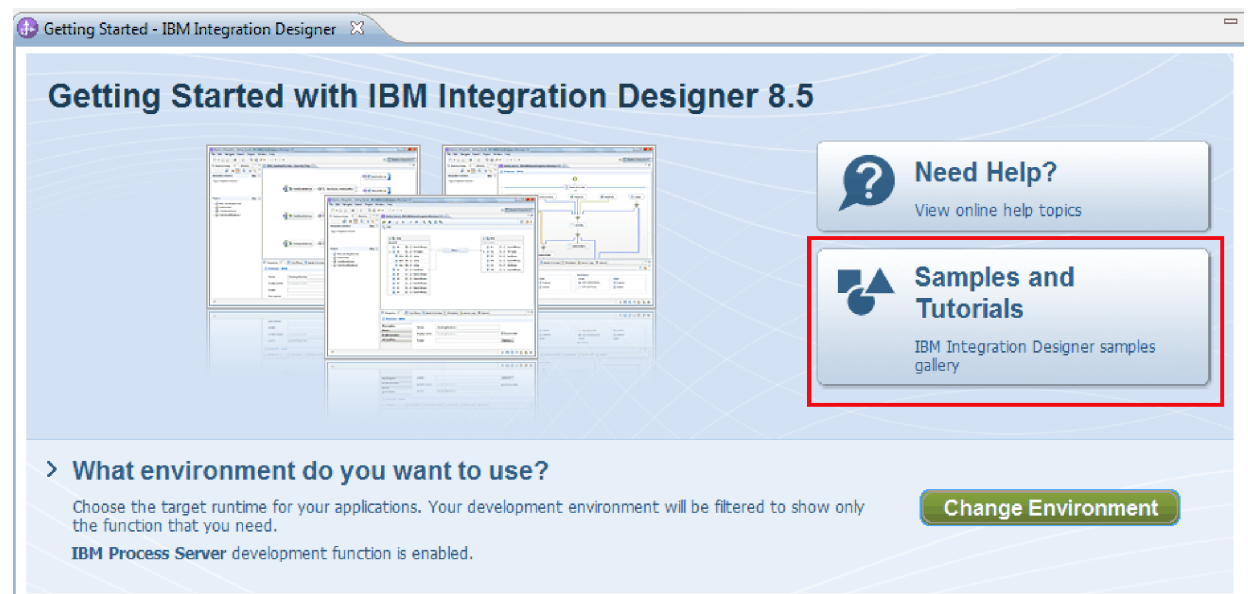

La page Exemples et tutoriels s'affiche.

3. Dans la section **Hello World partie 1 : Mise en route**, cliquez sur le lien **Importer**. Deux options d'importation s'affichent, comme indiqué ci-après.

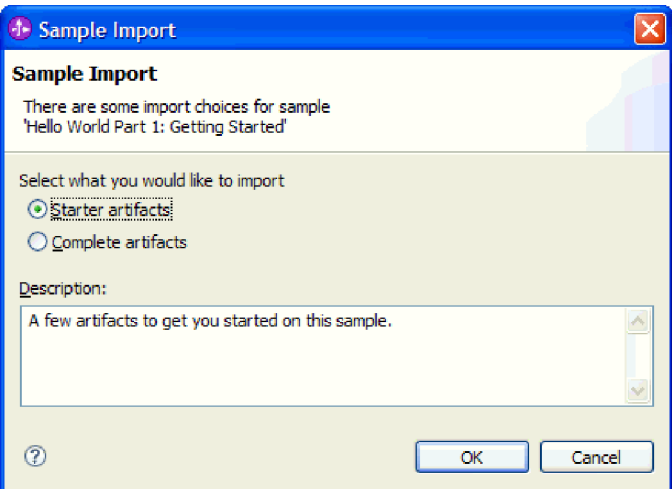

4. Sélectionnez **Artefacts de démarrage** et cliquez sur **OK**. Un projet unique nommé **HelloService** doit maintenant apparaître dans la vue Intégration métier, comme indiqué ci-après.

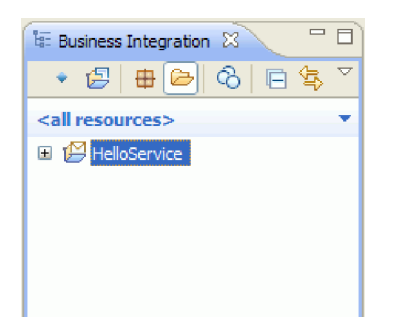

5. Fermez la page Mise en route en cliquant sur **X** dans cet onglet. Fermez également la page Exemples et tutoriels.

### <span id="page-12-0"></span>**Création d'un projet de bibliothèque**

### Advanced

Dans IBM Integration Designer, une bibliothèque est un projet dans lequel vous pouvez placer les fichiers dont plusieurs modules ont besoin. Comme vous allez être amené à partager l'interface de votre nouveau service et les artefacts de l'objet métier avec l'exemple Hello World partie 2, vous avez besoin d'une bibliothèque pour stocker ces éléments. Sinon, vous pouvez créer les éléments directement dans votre module.

Pour créer le projet de bibliothèque, procédez comme suit.

- 1. Dans la vue Intégration métier, cliquez avec le bouton droit de la souris sur le projet **HelloService** et sélectionnez **Nouvelle > bibliothèque > de projets**. L'assistant Nouvelle bibliothèque s'ouvre.
- 2. Dans la zone **Nom de bibliothèque**, entrez HelloWorldLibrary et cliquez sur **Terminer**. Le projet de bibliothèque apparaît dans la vue Intégration métier.

### **Copie du fichier de service Web**

### Advanced

La nouvelle bibliothèque permet également d'héberger le fichier WSDL de noeud final du service Web fourni que vous souhaitez appeler.

Pour copier le fichier de service Web dans la bibliothèque, procédez comme suit.

- 1. Dans la vue Intégration métier, développez le projet **HelloService**, puis la catégorie **Ports de service Web**.
- 2. Cliquez avec le bouton droit sur **HelloService\_HelloServiceHttpPort** et sélectionnez **Afficher les fichiers**. Cette action ouvre la vue Ressources physiques. Cette vue affiche les fichiers sous-jacents dans vos projets. Pour plus d'informations sur le contenu et la structure des projets dans les vues Ressources du projet et Intégration métier, voir Projets d'intégration métier et les rubriques associées.
- 3. Retournez à la vue Intégration métier. Cliquez avec le bouton droit de la souris sur le fichier **HelloService\_HelloServiceHttpPort** et sélectionnez **Copier**. Lorsque la fenêtre Copie de plusieurs artefacts s'ouvre, cliquez sur **OK**. Cette action place le fichier WSDL dans le presse-papiers.
- 4. Cliquez avec le bouton droit de la souris sur la bibliothèque **HelloWorldLibrary** et sélectionnez **Coller**. Cette action copie le ficher WSDL dans votre projet de bibliothèque.
- 5. Réduisez le projet **HelloService** car vous n'avez plus besoin de le consulter, et développez le projet **HelloWorldLibrary**. Développez ensuite ses catégories **Interfaces** et **Ports de service Web** pour visualiser les éléments copiés à partir du fichier WSDL, comme indiqué ci-après.

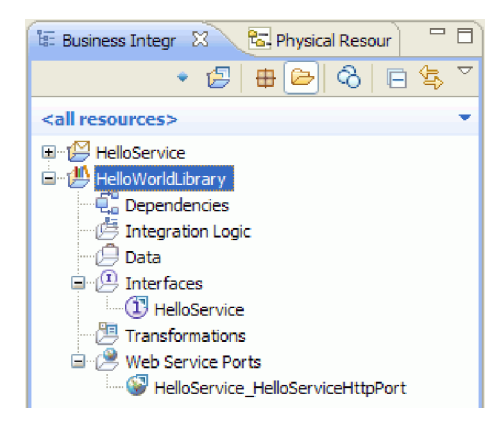

<span id="page-13-0"></span>**Remarque :** Lorsque vous disposez de votre propre service Web, vous pouvez également le copier dans un projet de bibliothèque ou de module à l'aide du presse-papiers, de la fonction glisser-déposer du système de fichiers Windows ou des options **Fichier> Importer > Intégration métier > WSDL et XSD**. Il est conseillé d'utiliser la dernière option pour les fichiers WSDL plus complexes qui comportent des références à d'autres fichiers.

**Remarque :** Vous vous demandez sûrement ce que signifie l'annotation en haut à droite des icônes de l'interface et du port. Cette annotation vous indique que l'interface et le port font partie d'un fichier WSDL contenant plusieurs objets qui peuvent être extraits en cliquant avec le bouton droit de la souris et en sélectionnant **Restructurer ou analyser l'impact > Extraire les composants WSDL**. Cependant, vous n'avez pas besoin d'exécuter cette tâche dans cet exemple.

### **Création de l'interface de service**

#### Advanced |

Votre service concaténera trois chaînes en entrée, à savoir un *titre*, un *prénom* et un *nom de famille*. Pour inclure ces zones, vous devez créer un objet métier, puis une interface qui utilisera l'un de ces objets métier comme entrée et renverra la chaîne concaténée "Hello *titre prénom nom de famille*".

Pour créer l'interface de service, procédez comme suit.

- 1. Dans la vue Intégration métier, dans **HelloWorldLibrary**, cliquez avec le bouton droit de la souris sur la catégorie **Données** et sélectionnez **Nouveau > Objet métier**. L'assistant Nouvel objet métier s'ouvre.
- 2. Dans la zone **Nom**, entrez FullName et cliquez sur **Terminer**. L'éditeur d'objet métier s'ouvre.
- 3. Pour créer une zone, cliquez sur la petite icône **F** de la barre d'outils locale (ou cliquez avec le bouton droit de la souris sur la zone **FullName** et sélectionnez **Ajouter la zone**), comme indiqué dans la figure ci-après.

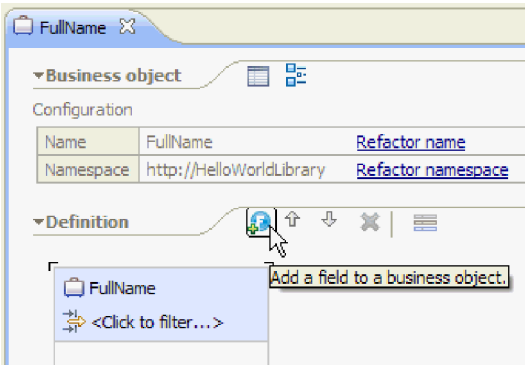

- 4. Remplacez le nom de la zone générée **field1** par title. Si le nom n'est pas sélectionné, cliquez d'abord dessus pour le sélectionner.
- 5. Recommencez l'étape précédente pour créer deux zones supplémentaires ; une appelée **firstName** et l'autre appelée **lastName**. L'objet métier final devrait ressembler à la figure ci-après.

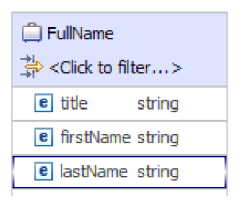

**Facultatif :** Sélectionnez une des cellules **chaîne** dans la colonne **Type**. Une liste de types apparaît. Même si vous avez besoin uniquement de zones de type **chaîne** pour cet exemple, c'est là que vous pouvez spécifier d'autres types. Appuyez sur la touche **Echap** pour fermer la liste.

**Facultatif :** Sélectionnez une zone et examinez la vue **Propriétés** sous l'éditeur. Même si vous n'avez besoin de définir aucune de ces zones pour cet exemple, c'est là que vous pouvez spécifier certaines propriétés pour les zones, comme la répétition de zones ou la longueur maximale.

6. Appuyez sur **Ctrl-S** pour sauvegarder votre travail, puis fermez l'éditeur d'objet métier.

**Facultatif :** Sans vous en rendre compte, vous venez de créer un fichier de schéma XSD ou XML comportant un type complexe. Si vous êtes un peu curieux, vous pouvez visualiser le fichier en cliquant avec le bouton droit de la souris sur l'objet métier FullName et en sélectionnant **Ouvrir avec > Editeur de schéma XML**, puis en choisissant l'onglet **Source**.

7. Accédez à la vue Intégration métier. Dans **HelloWorldLibrary**, cliquez avec le bouton droit de la souris sur la catégorie **Interfaces** et sélectionnez **Nouveau > Interface**, comme indiqué ci-après.

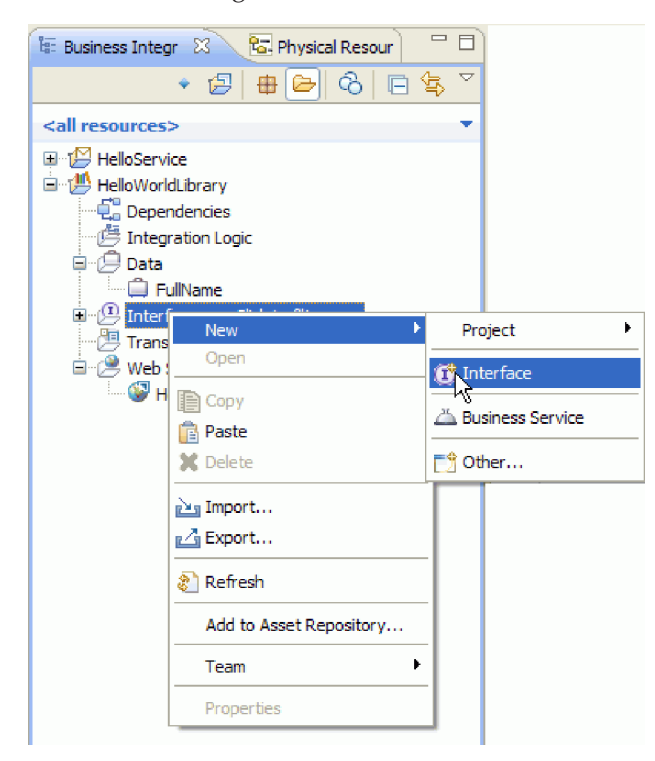

L'assistant Nouvelle Interface s'ouvre.

- 8. Dans la zone **Nom**, entrez HelloWorld et cliquez sur **Terminer**. L'éditeur d'interface s'ouvre.
- 9. Pour ajouter une opération de demande-réponse, cliquez sur l'icône **Ajouter une opération Demande-Réponse** dans la barre d'outils locale, ou cliquez avec le bouton droit de la souris et sélectionnez **Ajouter une opération Demande-Réponse**.

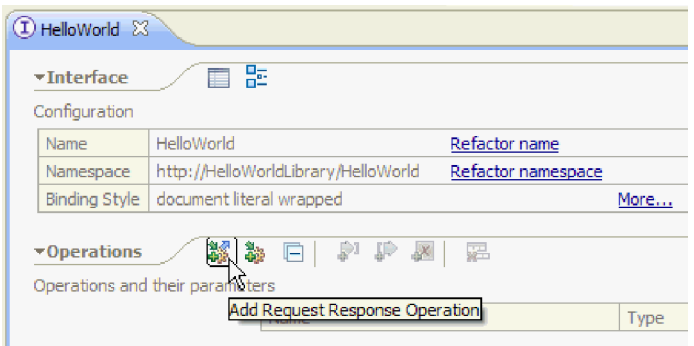

<span id="page-15-0"></span>10. Cliquez deux fois sur le nom d'opération généré **operation1** et remplacez-le par callHello, comme indiqué ci-après.

▼ S callHello

- 11. Cliquez deux fois sur le nom du paramètre généré **input1** et remplacez-le par fullname.
- 12. Cliquez sur la cellule de type **chaîne** dans la ligne **Entrées** du tableau pour modifier le type. Dans la liste en incrustation, faites défiler les entrées jusqu'en bas et sélectionnez **FullName**, qui est l'objet métier que vous venez de créer.
- 13. Cliquez deux fois sur le nom de paramètre généré **output1** et remplacez-le par result. L'interface devrait ressembler à la figure ci-après.

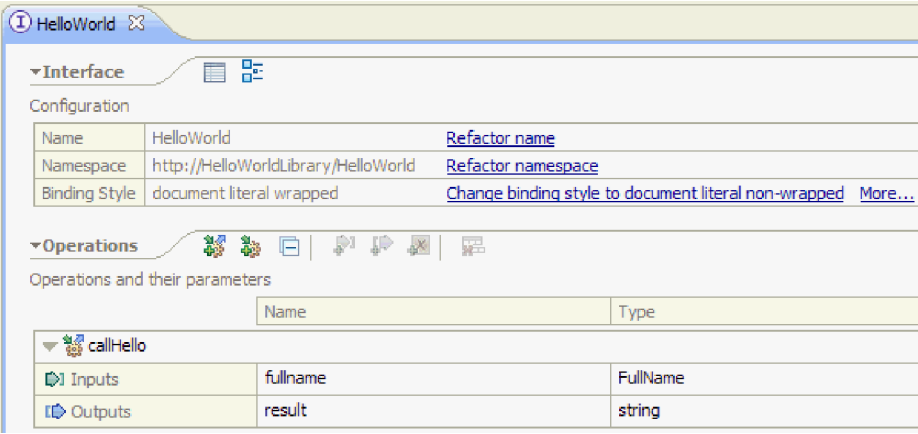

14. Sauvegardez et fermez l'éditeur d'interface.

### **Création d'un projet de module de médiation qui fait référence à la bibliothèque**

Advanced |

Un module de médiation est un projet contenant une logique d'intégration de service et qui peut être déployé sur IBM Process Server.

Utilisez un module de médiation pour accéder au service Web **HelloService** fourni et l'exposer en tant que service à d'autres modules. Vous devrez créer une mappe entre le service que vous appelez (HelloService) et le service que vous proposez (HelloWorld), car leurs interfaces sont différentes.

- 1. Cliquez avec le bouton droit sur la bibliothèque **HelloWorldLibrary** et sélectionnez **Nouveau > Projet > Module de médiation**. L'assistant Nouveau module de médiation s'affiche.
- 2. Dans la zone **Nom du module**, entrez HelloWorldMediation et cliquez sur **Suivant**. La page **Sélectionner les bibliothèques requises** s'ouvre.
- 3. Assurez-vous que le projet **HelloWorldLibrary** est sélectionné. Cette sélection associe la bibliothèque à ce nouveau module pour que ce dernier puisse utiliser tous les artefacts de cette bibliothèque. Cliquez sur **Fin**. L'éditeur d'assemblage du nouveau module s'ouvre. Il contient un composant de flux de médiation, comme indiqué dans la figure ci-après.

<span id="page-16-0"></span>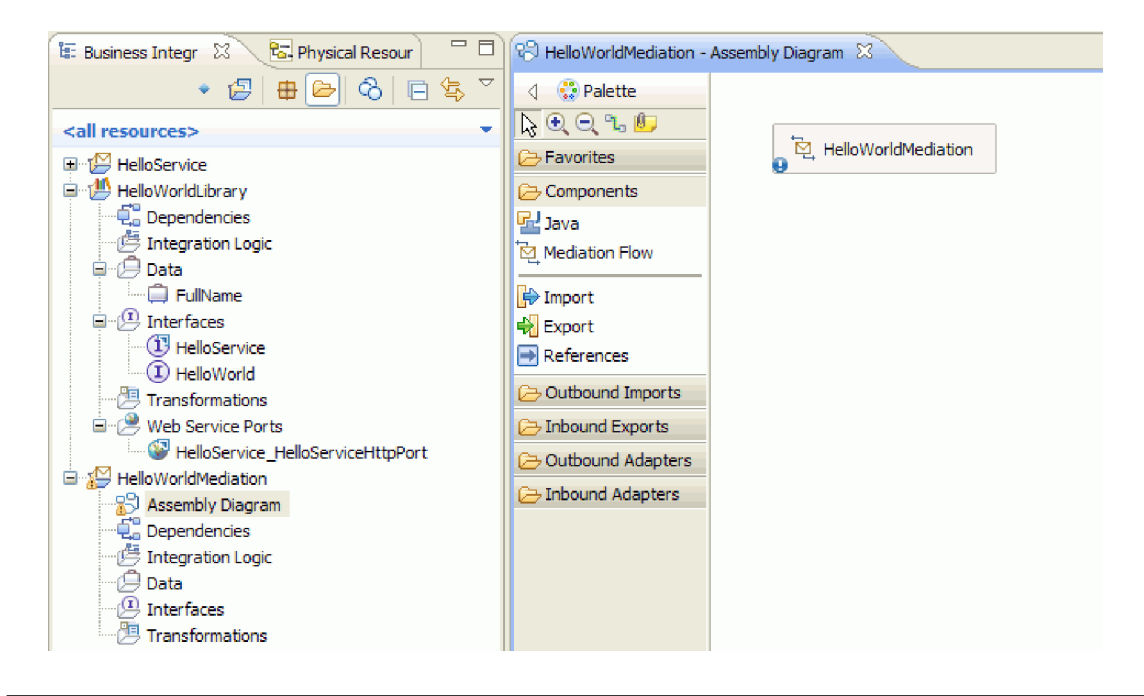

### **Assemblage du module de médiation**

### Advanced |

Dans l'étape suivante, vous allez créer une exportation qui permettra à d'autres modules d'appeler le composant de flux de médiation et de créer une importation qui appelle le service HelloWorld. Connectez l'exportation, le flux de médiation et l'importation pour générer un module déployable.

Pour assembler le module de médiation, procédez comme suit.

1. Le composant **HelloWorldMediation** sera implémenté par un flux de médiation lors d'une dernière étape mais vous devez d'abord lui donner une interface pour qu'il puisse être appelé par d'autres composants. Sélectionnez le composant et notez la barre d'infobulle qui apparaît au-dessus du composant, comme indiqué dans la figure ci-après

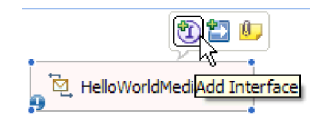

**Remarque :** Si vous avez cliqué deux fois par inadvertance sur un composant, une fenêtre Ouvrir vous demandera si vous désirez créer l'implémentation. Si la fenêtre s'ouvre, cliquez sur **Non** pour la fermer.

Cliquez sur le **I** dans un cercle sur cette barre d'infobulle pour créer une interface (ou cliquez avec le bouton droit sur le composant et sélectionnez **Ajouter> Interface**). La fenêtre Ajouter une interface s'ouvre. Sélectionnez **HelloWorld**, qui est l'interface que vous avez créée récemment. Cliquez sur **OK**. Vous allez maintenant voir un **I** dans un cercle sur le côté gauche du composant, et son infobulle affiche le type d'interface, comme le montre la figure ci-après.

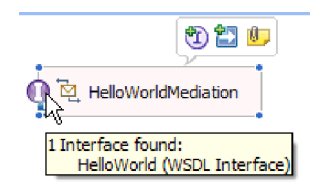

2. Cette médiation peut maintenant être appelée mais vous devez également identifier les services à appeller. Sélectionnez de nouveau le composant et, cette fois, sélectionnez la flèche droite de la barre d'infobulle pour ajouter une référence, comme le montre la figure ci-après.

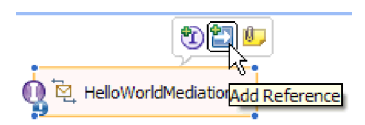

La fenêtre **Ajouter une référence** s'ouvre. Dans la liste **Interfaces correspondantes**, sélectionnez **HelloService**, qui est l'interface du service fourni à appeler. Cliquez sur **OK**. A présent, une petite case apparaît sur le côté droit du composant, contenant "1..1", qui représente un service requis appelé par ce composant, comme le montre la figure ci-après.

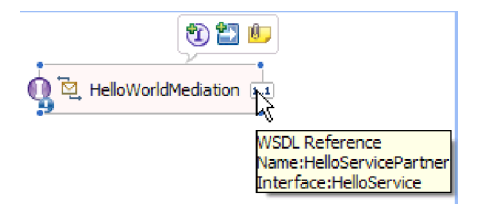

Vous n'avez pas encore identifié le service à appeler. Pour l'instant, tout ce que vous connaissez c'est l'interface ou la forme de ce service. (Le "1..1" représente la *multiplicité* de la référence et elle indique que cette référence doit être prise en charge avec une connexion à un autre composant. Il est possible de configurer la référence pour autoriser plusieurs connexions.)

Ce mécanisme constitue le point fort de l'architecture SCA : quels que soient les détails de l'implémentation, les applications sont définies comme une série de composants qui exposent des interfaces et consomment d'autres composants ou services via des références.

- 3. Vous devez à présent ajouter un composant d'importation pour l'appel du service Web **HelloService** fourni dont vous avez copié le fichier WSDL de noeud final dans votre bibliothèque. Dans la vue Intégration métier, développez **HelloWorldLibrary**. Dans la catégorie **Web Service Ports**, faites glisser le port (HelloService\_HelloServiceHttpPort) n'importe où dans la grille du diagramme d'assemblage.
- 4. Cliquez sur le nom de la nouvelle importation pour passer en mode édition et changez son nom en **HelloServiceImport** (c'est-à-dire, supprimez le suffixe '1').
- 5. Faites glisser le pointeur de la souris sur la case de référence située sur la bordure droite du composant **HelloWorldMediation** jusqu'à ce vous voyiez une bordure jaune et un cercle jaune sur la droite, comme le montre la figure ci-après.

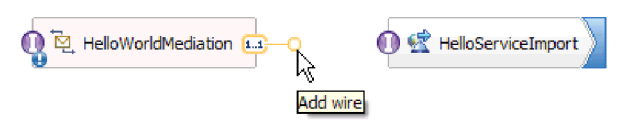

Saisissez le cercle avec la souris et faites-le glisser jusqu'au **I** entouré d'un cercle sur le bord gauche du composant **HelloServiceImport** pour connecter les deux composants, comme le montre la figure ci-après.

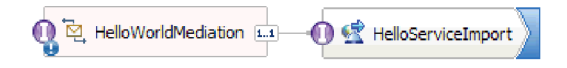

**Remarque :** Si vous cliquez avec le bouton droit sur la grille, vous pouvez activer le paramètre **Disposition automatique** pour que les noeuds de la grille soient automatiquement alignés.

Vous venez de résoudre la référence du premier composant avec un fournisseur réel du service, en l'occurrence un service Web externe. Ceci signifie que lorsque l'implémentation du premier composant appellera cette référence, elle appellera en fait le service Web HelloService. (Vous allez bientôt créer l'implémentation du premier composant.)

<span id="page-18-0"></span>**Remarque :** Pour créer rapidement une importation de service Web, faites glisser **Importation** depuis la palette vers le diagramme d'assemblage, puis configurez-la. Vous pouvez créer une importation de cette façon pour appeler d'autres types de services, comme ceux appelés via la liaison SCA native, ou en envoyant un message via HTTP, JMS ou MQ, ou en appelant un EJB distant. Outre ces liaisons d'importation intégrées, vous pouvez utiliser les adaptateurs fournis afin d'appeler des services externes via la norme J2C (J2EE Connector Architecture) pour, par exemple, écrire des données dans un fichier ou envoyer un courrier électronique. Les services accessibles par certains adaptateurs sont appelés les services d'intégration métier.

**Facultatif** : Dans la palette, développez les catégories **Adaptateurs sortants** et **Importations sortantes** et identifiez les services externes disponibles.

6. Outre l'appel d'un service Web, vous souhaitez exposer votre médiation afin de pouvoir l'appeler depuis d'autres modules en préparation pour Hello World partie 2. Comme il s'agit du seul client que vous avez besoin de prendre en charge, vous utiliserez la liaison d'exportation SCA. (D'autres modules peuvent appeler un composant d'exportation SCA en utilisant un composant d'importation SCA correspondant dans leur module). Dans la grille du diagramme d'assemblage, cliquez avec le bouton droit sur le composant **HelloWorldMediation** et sélectionnez **Générer l'exportation > Liaison SCA**, comme indiqué dans la figure ci-après.

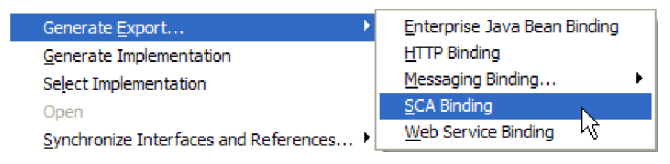

Cette action créé un nouveau composant d'exportation **HelloWorldMediationExport** avec une liaison SCA connectée au composant **HelloWorldMediation**. Vous pouvez maintenant avoir accès au composant en dehors du module.

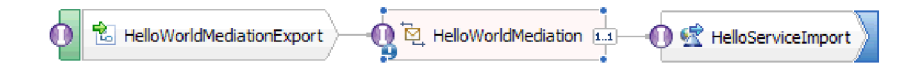

**Remarque :** SCA constitue la seule façon d'exposer un composant pour qu'il puisse être appelé en dehors du module. Comme vous pouvez le voir dans le menu déroulant **Générer l'exportation**, les autres options incluent HTTP, JMS, MQ et services Web. Comme pour les importations, il s'agit de liaisons intégrées prises en charge en mode natif, mais il y a également des adaptateurs fournis pour appeler un module à l'aide de la norme J2C.

**Facultatif** : Dans la palette, développez les catégories **Adaptateurs entrants** et **Exportations entrantes** et examinez les autres méthodes prises en charge pour appeler le module, comme la réception d'un courrier électronique ou de contenus figurant dans un fichier à plat.

7. Appuyez sur **Ctrl-S** pour sauvegarder votre travail dans le diagramme d'assemblage.

### **Création de l'implémentation du flux de médiation**

#### Advanced

Le moment est venu de passer à la création de l'implémentation pour le composant HelloWorldMediation. Ce composant est un flux de médiation qui a été créé pour vous lorsque vous avez créé le module de médiation. Une autre manière de le créer consiste à faire glisser un flux de médiation à partir de la palette. En raison du type du composant, vous devrez utiliser l'éditeur de flux de médiation pour l'implémenter.

Pour créer l'implémentation du flux de médiation :

1. Dans l'éditeur d'assemblage, cliquez deux fois sur le composant **HelloWorldMediation** et cliquez sur **Oui** dans la fenêtre Ouvrir, puis cliquez sur **OK** dans la fenêtre Générer une implémentation. L'éditeur du flux de médiation s'ouvre.

**Remarque :** A certaines étapes de vos activités de développement, une boîte de dialogue **Conseils** peut s'ouvrir pour vous guider dans vos décisions de développement. Dans le cadre de cet exemple, vous pouvez vous contenter de fermer les fenêtres Conseils et de suivre les instructions de l'exemple.

2. Dans la partie supérieure de l'éditeur de flux de médiation, **callHello** apparaît sur la gauche et **getHello** sur la droite. Il s'agit, respectivement, de l'unique opération de l'interface de ce composant et de l'unique opération des informations de référence de ce composant. (Remarquez qu'il est intéressant d'avoir plusieurs interfaces et références pour chaque composant, et plusieurs opérations pour chaque interface et chaque référence. Mais *il s'agit* ici de Hello World.) Sélectionnez l'opération d'interface **callHello**. Vous devez à présent sélectionner si vous voulez créer un flux de médiation qui effectue une mappe unique entre les opérations. Toutefois, notez que que vous pouvez faire les modifications que vous souhaitez dans l'éditeur de flux de médiation. Votre choix ne limite donc pas vos possibilités. Dans cet exemple, vous effectuerez une mappe unique entre les opérations. Vous devez donc sélectionner le lien **Mappe d'opération** illustré par la capture d'écran ci-après.

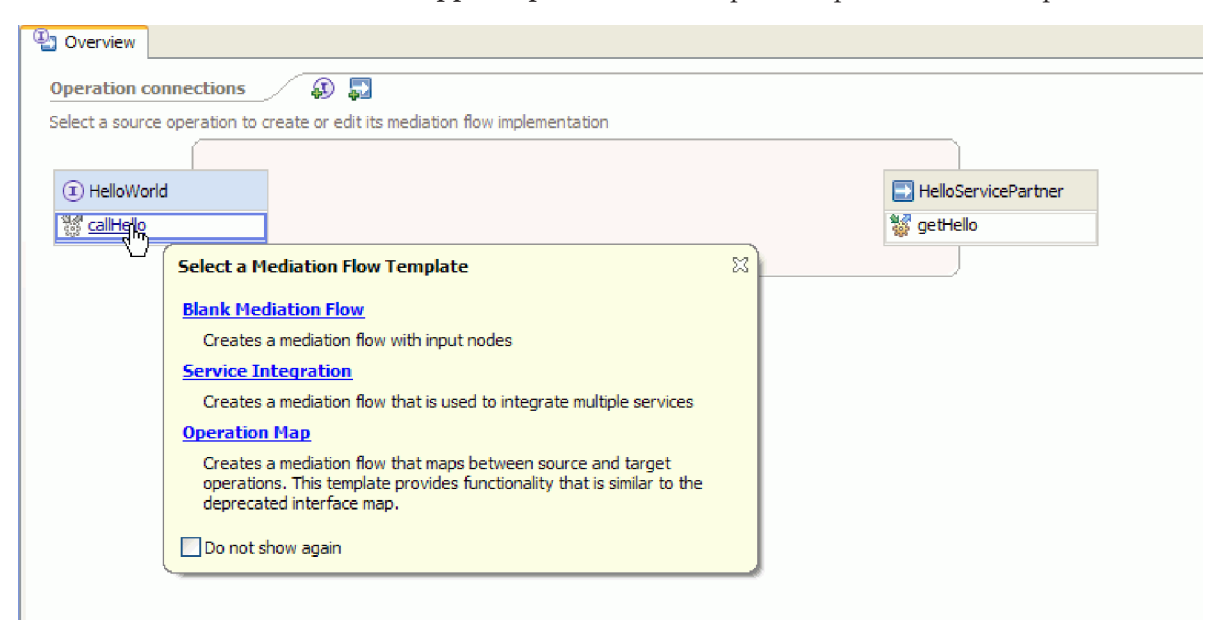

3. Lorsque la fenêtre Sélectionner une opération de référence s'ouvre, sélectionnez l'opération **getHello** (comme illustré ci-après), puis cliquez sur **OK**.

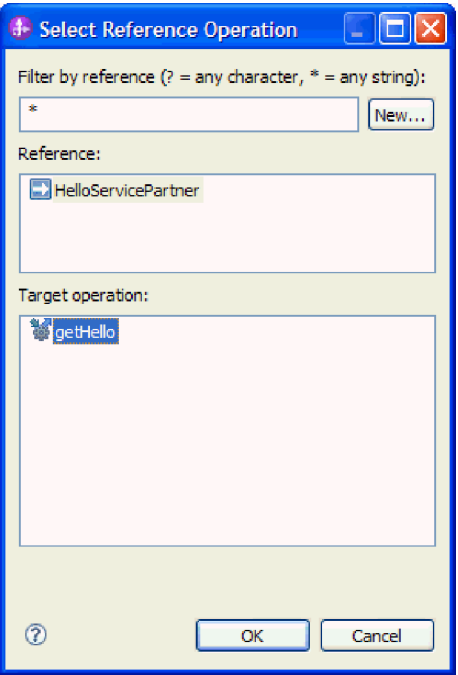

Vous avez indiqué ici que vous appellerez l'opération getHello faisant partie de l'implémentation de l'opération callHello pour ce composant.

4. Vous devez ensuite terminer l'implémentation du *flux* pour l'opération **callHello**. Comme il s'agit d'une opération de réponse/demande, elle comprend un flux pour la demande et un autre pour la réponse mais vous devez commencer par la demande. Dans la partie supérieure de la zone de conception, cliquez sur l'onglet de **Demande** callHello, comme indiqué ci-après.

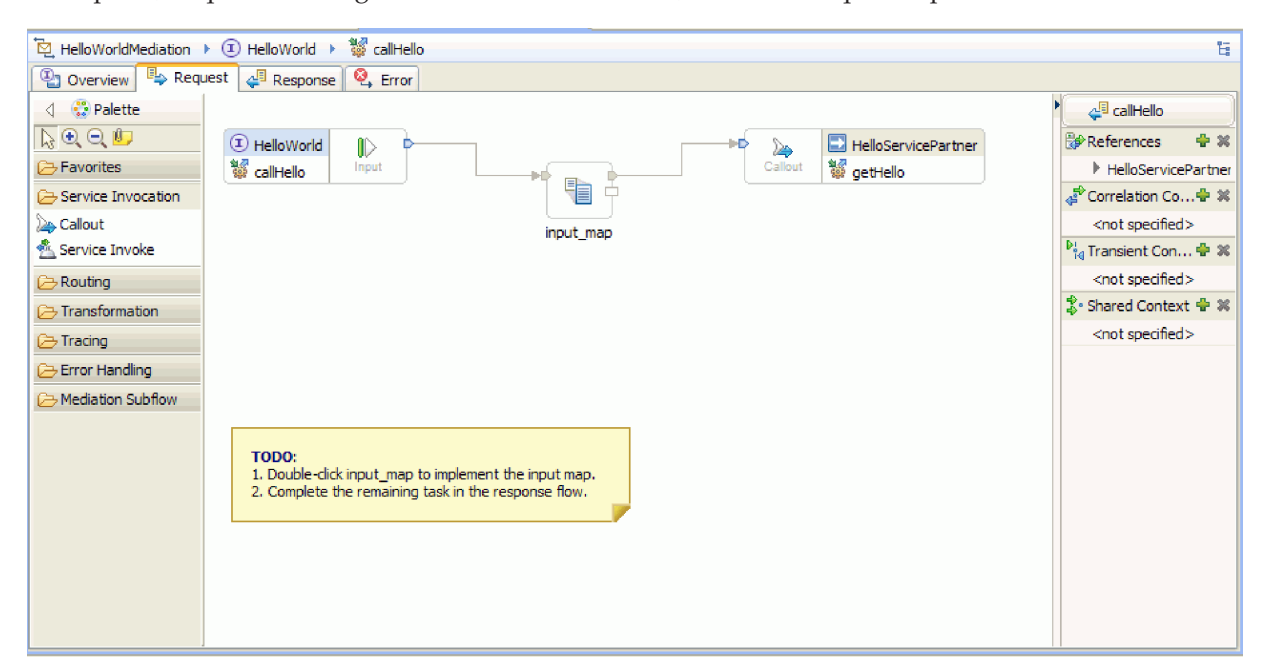

Dans la zone de flux, vous voyez un noeud d'entrée sur la gauche qui représente le contrôle atteignant le flux de votre demande grâce à l'opération callHello appelée. Le flux appelle alors la transformation XSL input\_map qui créé une mappe entre l'objet métier d'entrée des opérations callHello et getHello. Le flux appelle alors l'opération de référence getHello, qui, dans ce cas, est un service Web externe. Dans la zone de flux de la demande, il y a un pense-bête qui contient les tâches que vous devez effectuer pour implémenter la totalité du flux.

- 5. Cliquez deux fois sur la primitive **input\_map** pour créer sa mappe. La fenêtre Nouvelle mappe XML s'ouvre. Cliquez sur **Fin**. L'éditeur de mappe XML s'ouvre.
- 6. Dans l'éditeur de mappe XML, développez complètement les arborescences de droite et de gauche.
- 7. Connectez le **titre** sur la gauche au **nom** sur la droite. Une transformation de type **Move** est créée.
- 8. Connectez **firstName** sur la gauche à la transformation **Move** au milieu. Un auxiliaire de connexion apparaît.

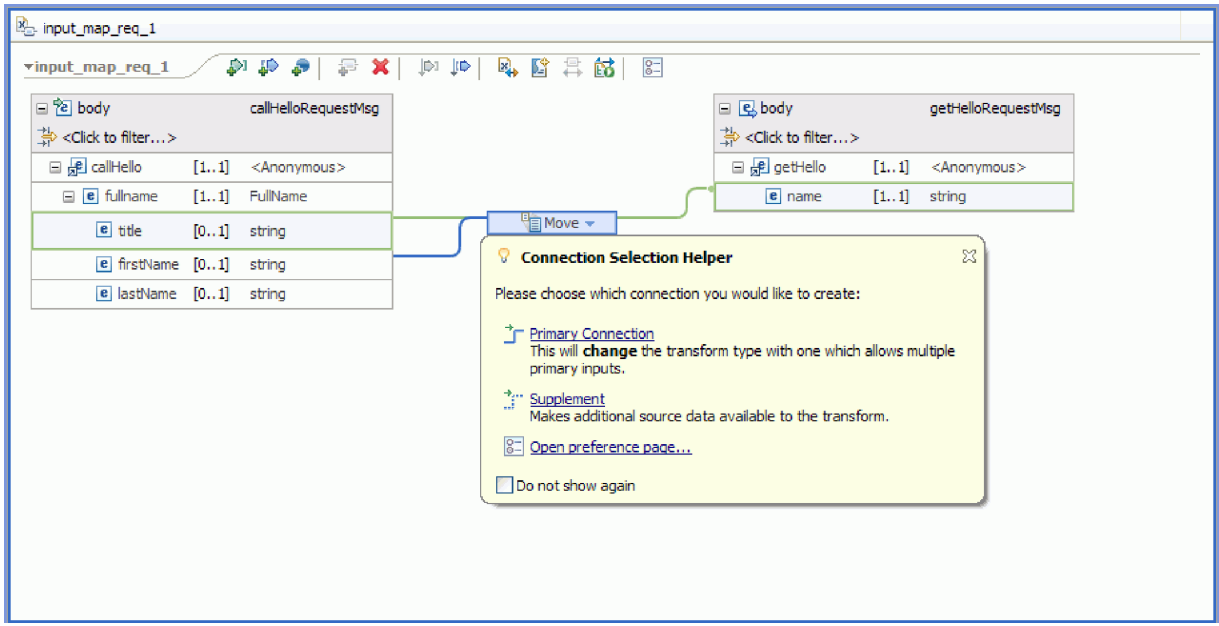

- 9. Sélectionnez **Connexion primaire**. L'opération devient une opération **Concat**.
- 10. Reliez **LastName** à gauche à l'opération **Concat** au milieu. L'auxiliaire de sélection de connexion apparaît à nouveau. Sélectionnez **Connexion primaire**. Vous voyez maintenant trois connexions entrantes et une sortante, comme indiqué ci-après.

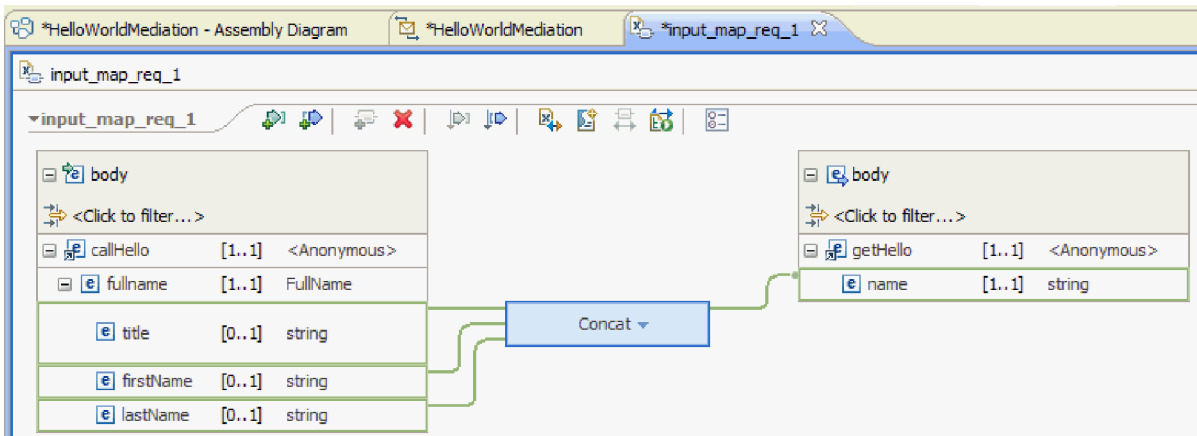

- 11. Sélectionnez l'opération **Concat**, puis allez à la vue **Propriétés** et cliquez sur l'onglet **Général**.
- 12. Quand les zones sont concaténées, des espaces doivent être présents entre le titre, le prénom et le nom de famille. Utilisez les paramètres de délimiteur présents dans l'onglet **Général** de la vue **Propriétés** pour créer ces espaces. Sélectionnez **Caractère espace** pour le délimiteur par défaut. Le délimiteur est signalé comme **(Caractère espace)** dans le tableau, comme le montre la figure ci-après.

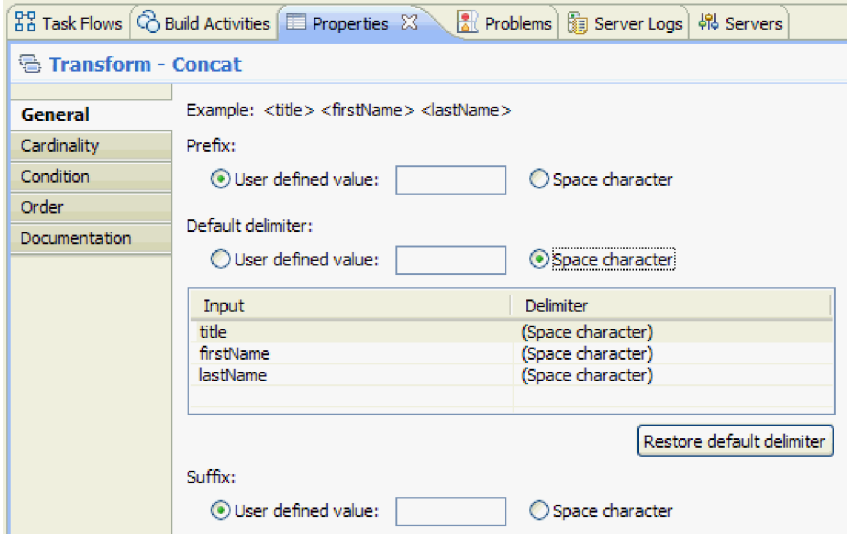

- 13. Sauvegardez et fermez l'éditeur de mappe XML.
- 14. Sauvegardez l'éditeur de flux de médiation.
- 15. Vous devez maintenant terminer l'implémentation du flux de médiation *réponse* afin de traiter la réponse du service Web appelé dans le flux de la demande et de la transformer en réponse pour l'appelant de ce composant. Sélectionnez l'onglet **Réponse** dans la partie supérieure de l'éditeur du flux comme indiqué ci-après.

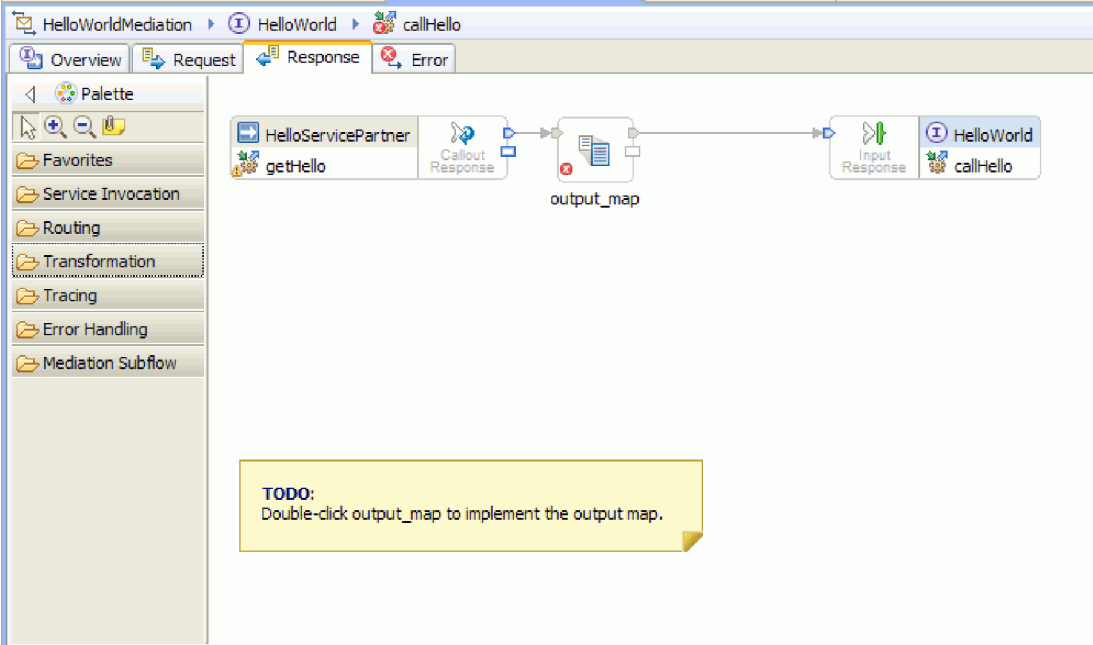

- 16. Cliquez deux fois sur la primitive **output\_map**. Dans le nouvel assistant de mappe XML, cliquez sur **Terminer** pour créer une nouvelle mappe.
- 17. Mappez la zone entrante **sortie1** vers la zone sortante **résultat** tel qu'illustré à la figure ci-après.

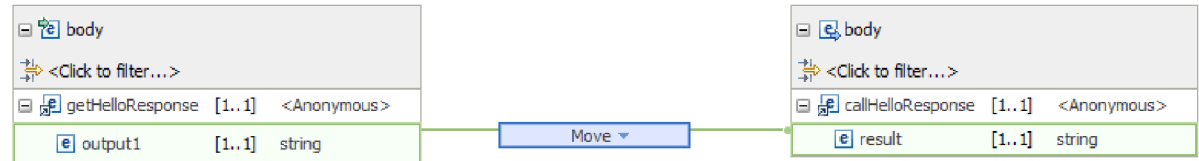

- 18. Sauvegardez et fermez l'éditeur de mappe XML.
- 19. Sauvegardez l'éditeur de flux de médiation.
- 20. Enfin, vous souhaitez faire disparaître l'avertissement indiquant que vous n'avez pas connecté le terminal d'échec pour le noeud réponse callout, comme indiqué dans la figure ci-après.

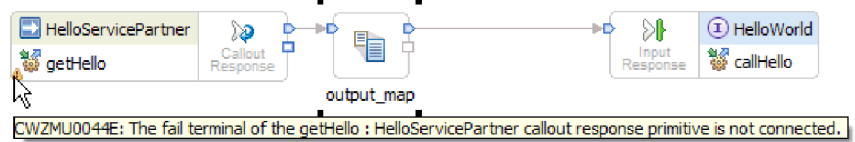

L'avertissement apparaît vu que vous n'avez pas prévu une situation d'échec de l'appel au service Web.

21. Pour capturer des erreurs non gérées pouvant se produire dans le flux de demandes ou de réponses, implémentez le flux d'erreurs. Cliquez sur l'onglet Erreur en haut de l'éditeur de flux, comme suit.

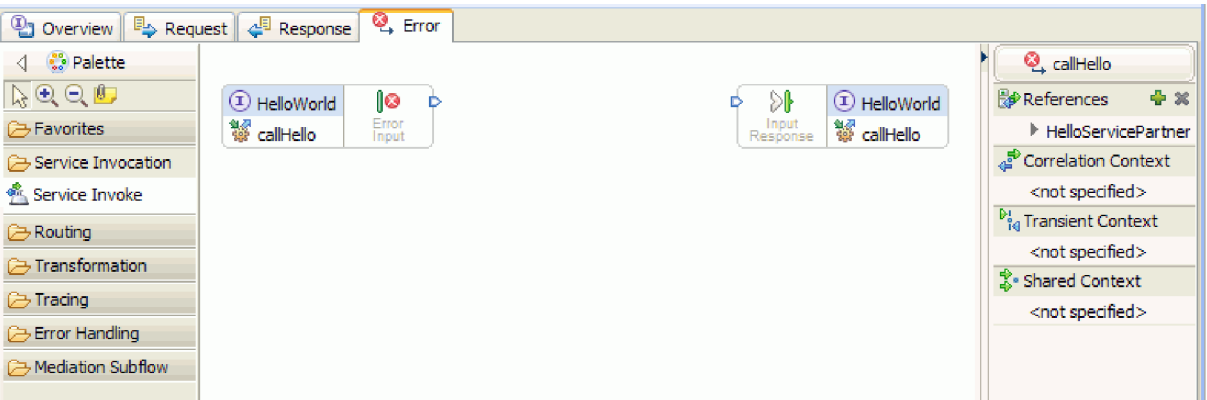

- 22. Pour l'encapsulation du traitement d'erreurs et pour une connexion plus facile, complétez les étapes suivantes pour ajouter un flux secondaire :
	- a. Dans la palette, cliquez sur **Flux secondaire de médiation**, puis cliquez sur **Flux secondaire**, comme le montre la figure ci-après.

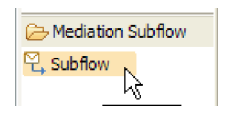

- b. Faites glisser le flux secondaire de la palette à la grille. La fenêtre Sélection du flux secondaire s'ouvre.
- c. Cliquez sur le bouton **Nouveau**. Le nouvel assistant de flux secondaire de médiation s'ouvre.
- d. Dans la zone **Nom**, tapez Traitement d'erreurs, comme le montre la figure ci-après.

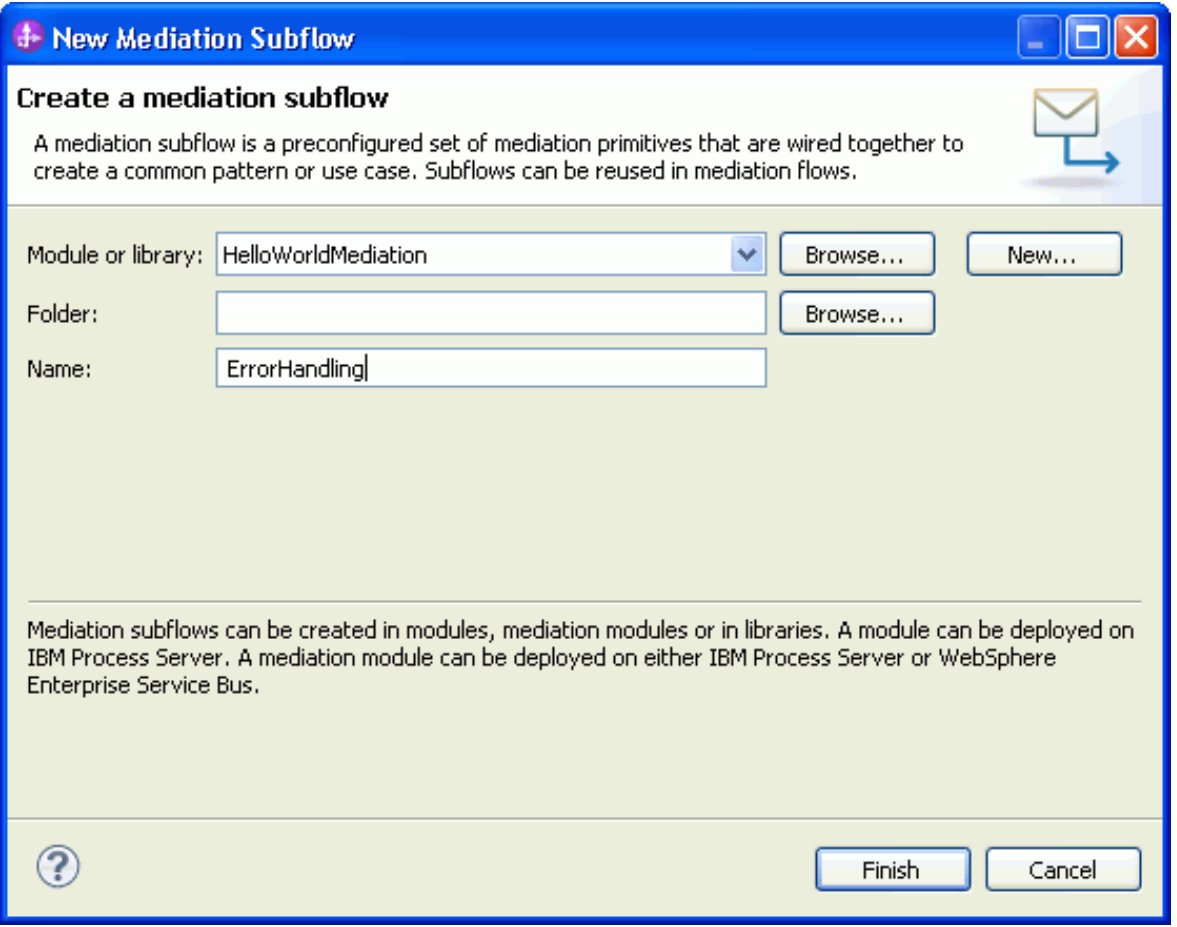

- e. Cliquez sur **Terminer**.
- f. Dans la fenêtre Sélection du flux secondaire, sélectionnez **ErrorHandling**, comme indiqué dans l'illustration ci-après.

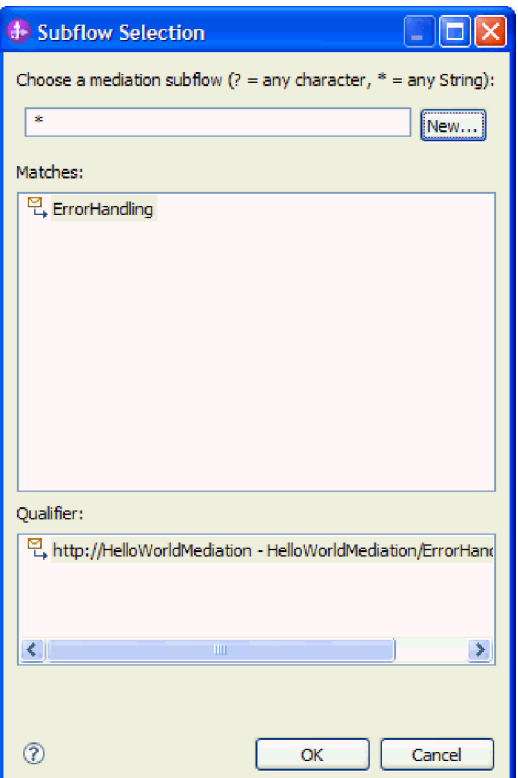

- g. Cliquez sur **OK** pour fermer la fenêtre Sélection de flux secondaire. Le flux secondaire de Traitement d'erreurs s'ouvre.
- h. Dans la palette du nouveau flux secondaire, cliquez sur le dossier **Traitement d'erreurs**, puis sur la primitive **Echec**, comme illustré dans la figure ci-après.

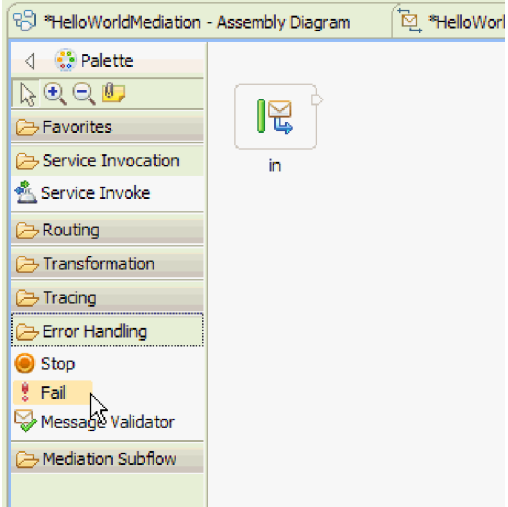

- i. Faites glisser la primitive **Echec** de la palette à la grille.
- j. Connectez le côté droit du terminal **in** à la primitive **Echec**, comme le montre la figure ci-après.

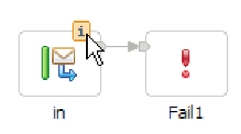

- k. Puisque aucun message ne quittera le flux, cliquez avec le bouton droit sur le terminal de **sortie** et sélectionnez **Supprimer**.
- l. Vous devez maintenant modifier le type de message d'entrée en **Tout type de message**. Placez le curseur sur le terminal **in**, puis cliquez sur l'icône **i** qui apparaît dans la partie supérieure du terminal. La fenêtre **in** s'ouvre.
- m. Dans la fenêtre, développez l'entrée **Détails de l'objet message de service** et cliquez sur **Modifier**. La fenêtre Modifier le type de message s'ouvre.
- n. Sélectionnez **Tout type de message** comme indiqué dans l'illustration ci-après.

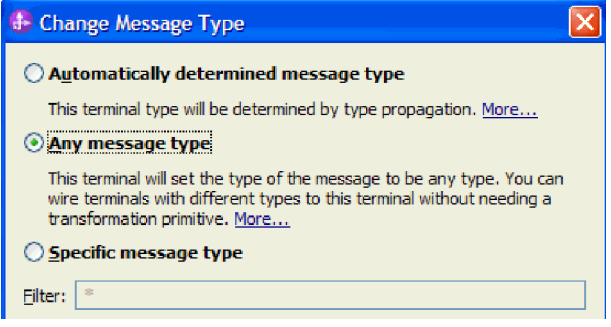

- o. Cliquez sur **OK** pour fermer la boîte de dialogue Modifier le type de message, puis fermez la fenêtre **in**.
- p. Appuyez sur **Ctrl-S** pour sauvegarder le flux secondaire, puis fermez le flux secondaire. Une fenêtre Fichier modifié s'ouvre, comme dans l'illustration ci-après.

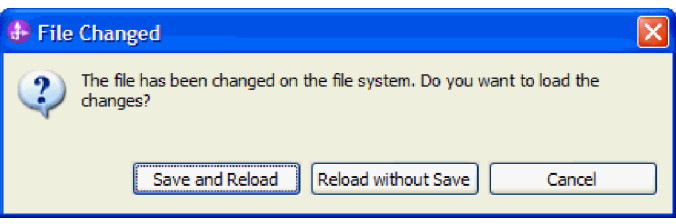

- q. Sélectionnez **Enregistrer et recharger**. Les modifications que vous avez apportées au flux secondaire seront rechargées dans le flux HelloWorldMediation.
- r. Accédez à l'onglet Erreur. Connectez le terminal **d'entrée d'erreurs** au flux secondaire ErrorHandling.

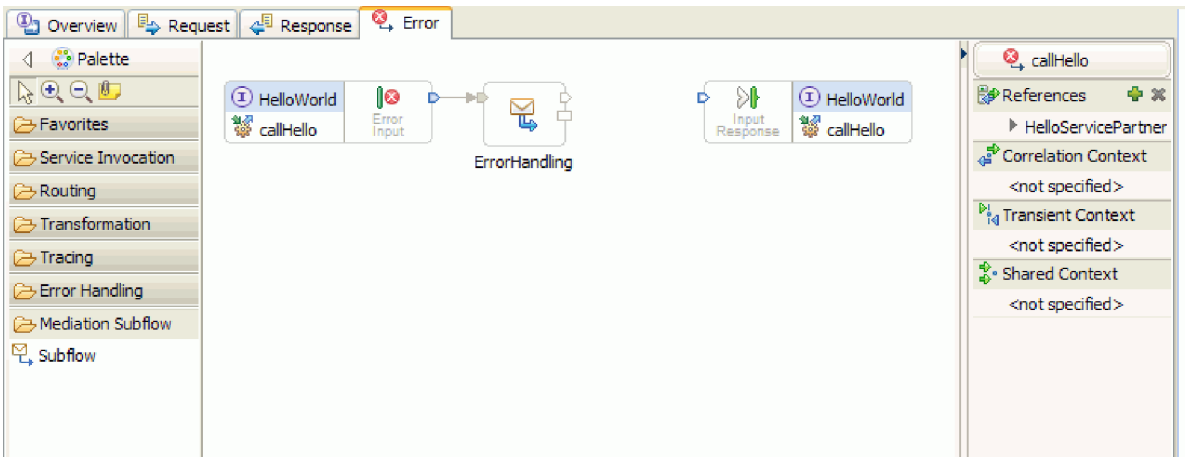

s. La réponse entrée sert à renvoyer des messages au demandeur de service. Comme elle n'est pas utilisée ici, vous pouvez la masquer. Cliquez avec le bouton droit de la souris dans la grille et sélectionnez **Masquer la réponse d'entrée**.

- 23. Maintenant que vous avez terminé votre tâche TODO sur les flux de demande et de réponse, cliquez avec le bouton droit sur les fenêtres TODO dans la grille des onglets Réponse et Demande, puis sélectionnez **Supprimer** pour les supprimer.
- 24. Sauvegardez et fermez l'éditeur du flux de médiation et l'éditeur d'assemblage.

Les étapes de création sont terminées. Passez maintenant à l'étape du test.

# <span id="page-28-0"></span>**Chapitre 3. Exécution de l'exemple**

#### Advanced

Une fois que vous avez fini de générer l'exemple, vous pouvez l'exécuter.

Pour exécuter l'exemple, procédez comme suit.

- Déployez le module de médiation.
- Testez le module de médiation.

### **Déploiement des modules sur le serveur**

#### Advanced |

Vous devez déployer (ou *publier*) vos modules sur le serveur d'environnement de test avant d'exécuter et de tester votre médiation.

Pour déployer le module sur le serveur :

- 1. Si la perspective Intégration métier n'est pas ouverte, sélectionnez **Fenêtre > Perspective ouverte > Intégration métier** pour l'ouvrir. C'est à partir de cet endroit que vous effectuez la plupart des tâches de développement dans IBM Integration Designer.
- 2. Cliquez sur l'onglet **Serveurs**. La vue Serveurs s'affiche, comme indiqué dans la figure ci-après.

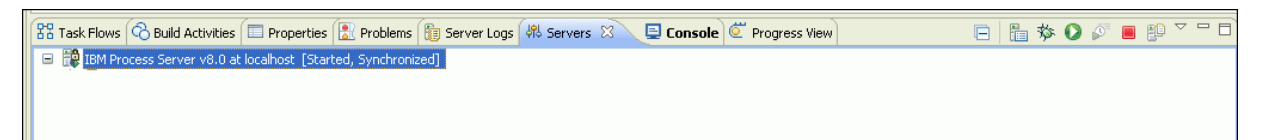

3. Dans la vue Serveurs, cliquez avec le bouton droit sur **IBM Process Server** et sélectionnez **Ajouter et supprimer des projets**. La fenêtre Ajouter et supprimer des projets s'ouvre, comme indiqué dans la figure ci-après.

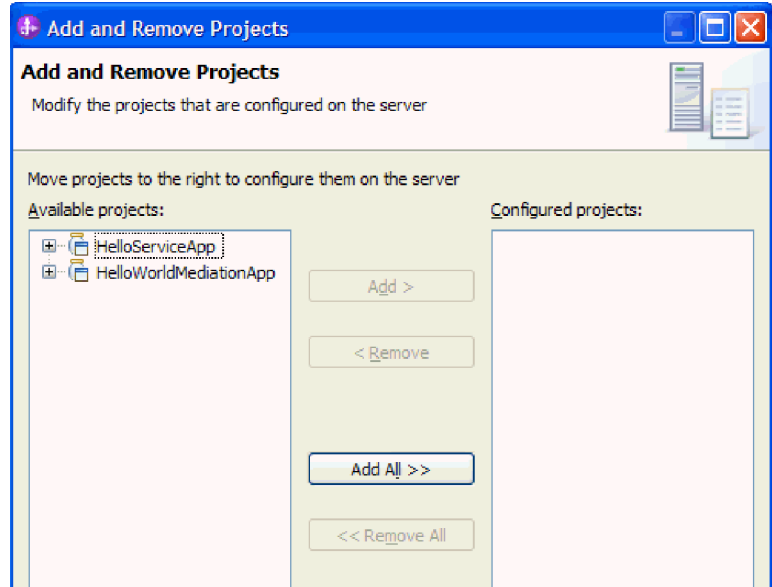

- 4. Dans la liste **Projets disponibles**, sélectionnez l'application **HelloServiceApp**.
- 5. Cliquez sur **Ajouter**. L'application **HelloServiceApp** est ajoutée à la liste **Projets configurés**.
- 6. Ajoutez aussi l'application **HelloWorldMediationApp** à la liste **Projets configurés**.
- 7. Cliquez sur **Fin**. L'application **HelloServiceApp** et l'application **HelloWorldMediationApp** apparaissent maintenant toutes les deux sous le serveur étendu de la vue **Serveurs**, comme indiqué dans la figure ci-après.

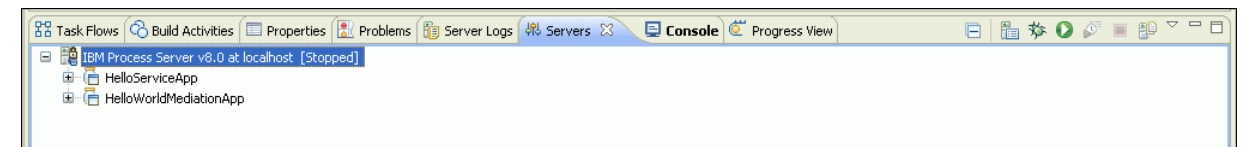

- 8. Si la colonne **Etat** de la vue **Serveurs** indique que ce serveur est **Arrêté**, cliquez à l'aide du bouton droit de la souris et sélectionnez **Démarrer**. Attendez que la vue Serveurs affiche l'état **Démarré**. Cette opération peut prendre un certain temps.
- 9. **Facultatif :** La vue Journaux de serveurs affiche les messages émis par le serveur. Cliquez deux fois sur l'onglet **Journaux de serveurs** pour le mettre en évidence et le développer jusqu'à sa taille maximale. Faites le défiler jusqu'en bas pour visualiser les messages de journal qui indiquent que les deux applications ont démarré, comme le montre la figure ci-après.

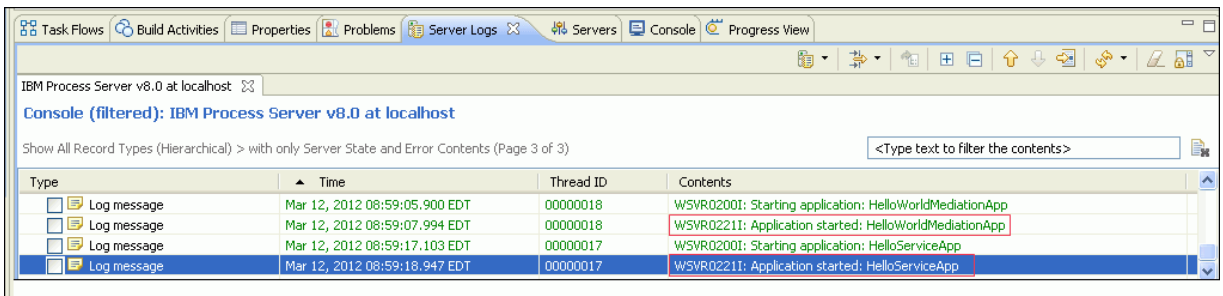

10. **Facultatif :** La vue Activités de génération affiche l'état de vos projets, et après l'association initiale d'un projet à un serveur, elle constitue un emplacement adapté pour effectuer d'autres publications après avoir apporté des modifications. Cliquez sur l'onglet **Activités de génération** et développez **Etat du projet** pour vous assurer que vos projets affichent l'état **Prêt à être exécuté**, comme indiqué dans la figure ci-après.

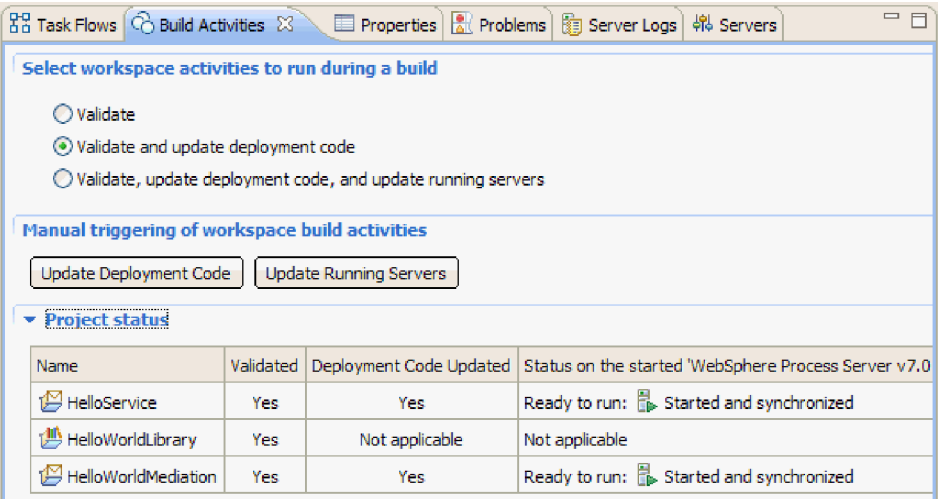

Si vous apportez des modifications à un module de votre espace de travail et que le même module déployé sur le serveur affiche dorénavant l'état **Démarré mais nécessite une republication**, vous pouvez cliquer sur **Mise à jour des serveurs en cours d'exécution** pour publier les ressources du

<span id="page-30-0"></span>module modifié sur le serveur. L'état du module sera modifié en **Démarré et synchronisé** car les ressources du module présentes sur le serveur sont maintenant les mêmes que celles présentes dans l'espace de travail.

### **Test du module**

### Advanced

La nouvelle tâche consiste à exécuter et tester le module que vous venez de déployer. Vous allez utiliser le client de test d'intégration pour tester le module en lui envoyant des données d'exemple et en affichant le résultat.

Pour tester le module :

- 1. Dans la vue Intégration métier, développez **HelloWorldMediation** et cliquez deux fois sur le **Diagramme d'assemblage**. Le diagramme d'assemblage s'ouvre.
- 2. Cliquez avec le bouton droit sur le composant d'exportation **HelloWorldMediationExport** et sélectionnez **Tester le composant**. Le client de test d'intégration s'ouvre.
- 3. Indiquez des exemples de valeurs pour les paramètres transmis au composant d'exportation. Pour cela, spécifiez des valeurs pour chacune des zones de l'objet métier en éditant des cellules dans la colonne **Valeur** du tableau de l'éditeur de valeur. Dans la colonne **Valeur** du tableau de l'éditeur de valeur (située dans l'angle inférieur droit du client de test), cliquez deux fois sur une cellule (ou commencez à taper dans une cellule) pour passer en mode d'édition, puis entrez Mr pour **title**, Phil pour **lastName** et Bar pour **lastName**. **Conseil :** Cliquez sur la flèche du bas ou appuyez sur la touche **Entrée** après votre saisie. L'éditeur de valeur est affiché dans la figure ci-après.

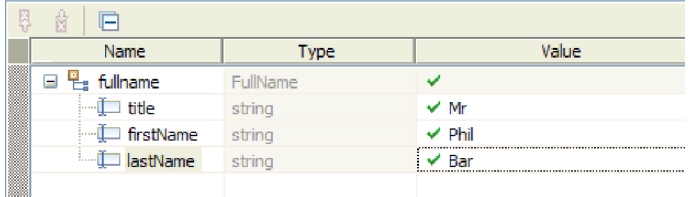

- 4. En haut de la liste d'événements du client de test, cliquez sur l'icône **Continuer** . La fenêtre Emplacement du déploiement s'affiche.
- 5. Si plusieurs serveurs sont répertoriés dans la fenêtre Emplacement de déploiement et que vous tentez de sélectionner un autre serveur que votre serveur IBM Process Server d'origine, votre test peut générer une exception si le numéro de port HTTP du serveur sélectionné ne correspond pas au numéro de port par défaut (9080) indiqué pour la liaison HelloServiceImport. Pour déterminer le numéro de port de votre serveur et (le cas échéant) changer le numéro de port de la liaison d'importation afin qu'il soit identique, procédez comme suit.
	- a. Dans le système de fichiers, accédez au dossier suivant (où *répertoire\_installation* est le chemin d'installation de l'environnement de test pour IBM Integration Designer et *profil\_serveur* le nom de profil du serveur) :

*répertoire\_installation*\runtimes\bi\_v8\_stub\profiles\*profil\_serveur*\logs

Par exemple :

C:\Program Files\IBM\WID8\_WTE\runtimes\bi\_v8\_stub\profiles\qwps\logs

- b. Ouvrez le fichier **AboutThisProfile.txt** dans un éditeur de texte.
- c. Dans le fichier, recherchez le numéro du **port de transport HTTP**. Si le numéro de port du transport HTTP n'est *pas* 9080, suivez les étapes ci-après pour modifier le numéro de port de la liaison d'importation pour qu'il corresponde au numéro de port du port de transport HTTP.
- d. Fermez le fichier AboutThisProfile.txt.
- e. Dans le client de test, cliquez sur **Annuler** pour fermer la fenêtre Emplacement de déploiement.
- f. Fermez le client de test et lorsque le système vous demande de sauvegarder vos modifications, cliquez sur **Non**.
- g. Dans la vue Intégration métier, développez le module de médiation **HelloWorldMediation** et cliquez deux fois sur le **Diagramme d'assemblage**. Le diagramme d'assemblage s'ouvre dans l'éditeur d'assemblage.
- h. Dans le diagramme d'assemblage, sélectionnez l'importation **HelloServiceImport**.
- i. Cliquez sur l'onglet **Propriétés**, puis sur l'onglet **Liaison**. Le panneau Liaison s'ouvre.
- j. Dans la zone **Adresse** du panneau Liaison, modifiez le numéro de port de la liaison d'importation pour qu'il corresponde au numéro de port du transport HTTP, comme illustré à la figure ci-après.

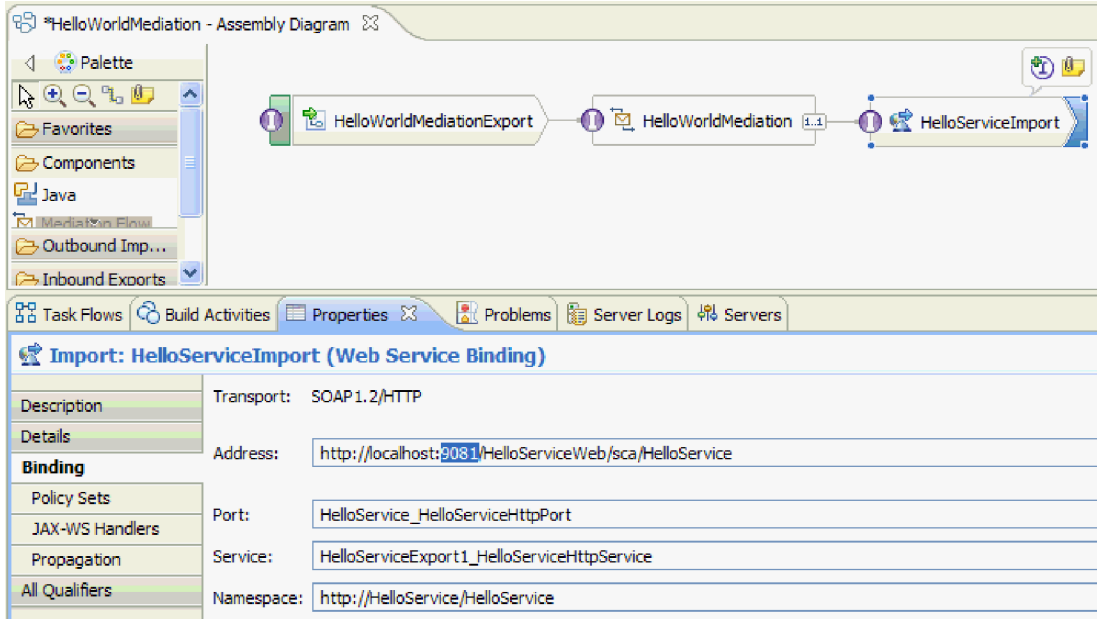

- k. Appuyez sur **Ctrl-S** pour sauvegarder vos modifications, puis fermez l'éditeur d'assemblage.
- l. Répétez les instructions de cette rubrique, en commençant par l'étape 1.
- 6. Dans la fenêtre Emplacement de déploiement, vérifiez que le serveur correct est sélectionné et cliquez sur **Terminer**. La fenêtre Connexion de l'utilisateur s'ouvre.
- 7. Si vous n'avez pas modifié l'ID utilisateur et le mot de passe par défaut du serveur pendant l'installation, cliquez sur **OK**. Sinon, tapez l'ID et le mot de passe utilisateur que vous avez spécifiés pendant l'installation et cliquez sur **OK**. Le code du client de test qui est exécuté sur le serveur a démarré, et si nécessaire, tout module modiifié est publié et le test est exécuté. Vous voyez des événements dans la liste **Evénements** affichant l'exécution dans les composants du diagramme d'assemblage et les événements à granularité fine de l'exécution dans les primitives des flux de demande et de réponse de médiation. Le résultat renvoyé doit être la chaîne "Hello Mr Phil Bar", comme le montre la figure ci-après.

<span id="page-32-0"></span>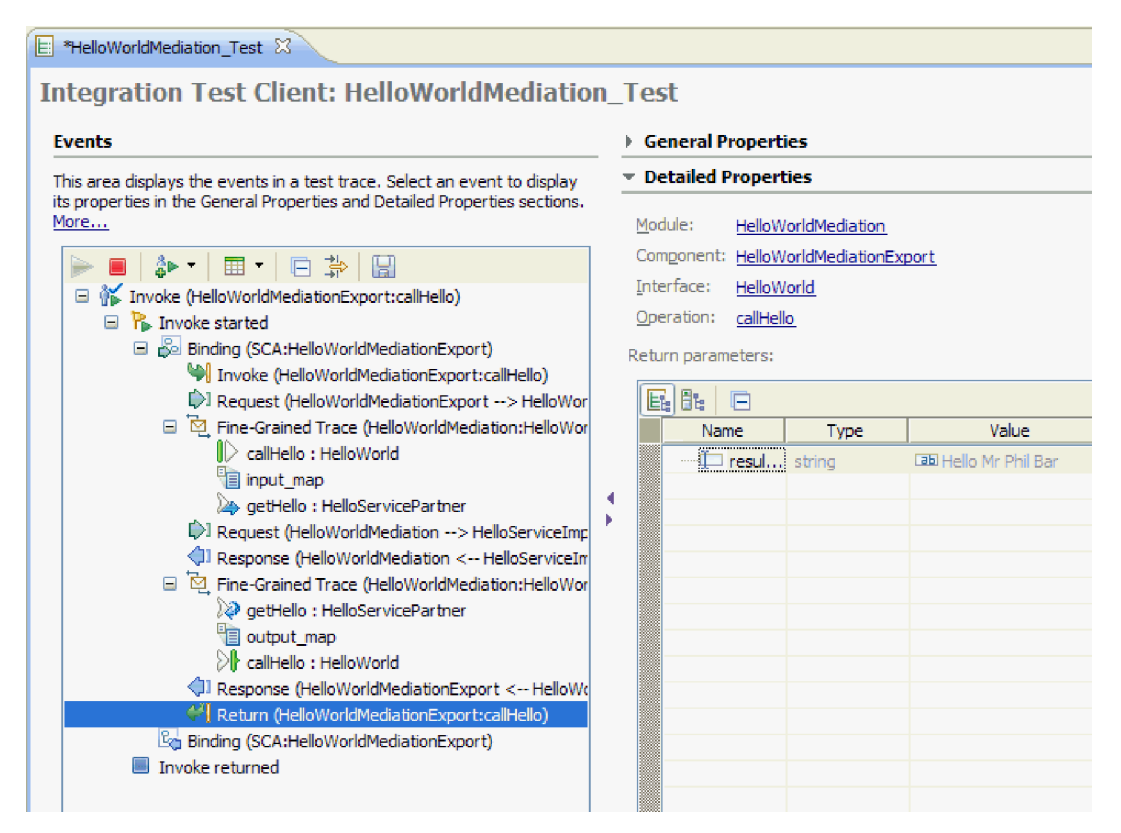

8. Facultatif : Vous pouvez poursuivre le test. Sélectionnez la petite flèche Bas à côté de la troisième icône dans la barre d'outils au-dessus de la liste d'événements, puis sélectionnez **Appel**, comme le montre la figure ci-après.

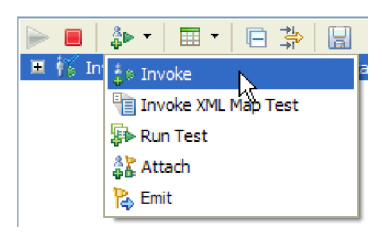

Un nouvel événement Appel apparaît dans la liste d'événements, et les données d'entrée originales pour ce test sont affichées dans l'éditeur de valeur des **Paramètres initiaux de demande**. Modifiez Bar en BarAgain et réexécutez le test en cliquant une nouvelle fois sur le bouton **Continuer**.

9. Utilisez **Fichier > Fermer tout** pour fermer tous les éditeurs ouverts. Lorsque vous êtes invité à enregistrer votre session de client test, cliquez sur **Non**.

### **Suppression des modules du serveur**

### Advanced

En général, lorsque vous avez terminé de tester un module, vous devez le supprimer du serveur. Cette opération permet de s'assurer que les seuls modules déployés sur le serveur sont les modules préparés pour le test, ce qui réduit la charge sur le serveur et améliore ses performances.

Pour supprimer les modules du serveur, procédez comme suit.

1. Cliquez sur l'onglet **Serveurs**. La vue Serveurs s'ouvre, comme le montre la figure ci-après.

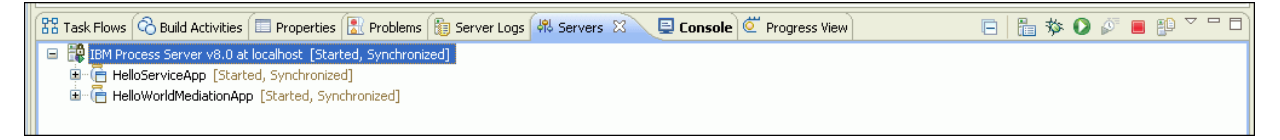

2. Dans la vue Serveurs, cliquez avec le bouton droit de la souris sur **IBM Process Server** et sélectionnez **Ajouter et supprimer des projets**. La fenêtre Ajouter et supprimer des projets s'ouvre, comme illustré dans la figure ci-après.

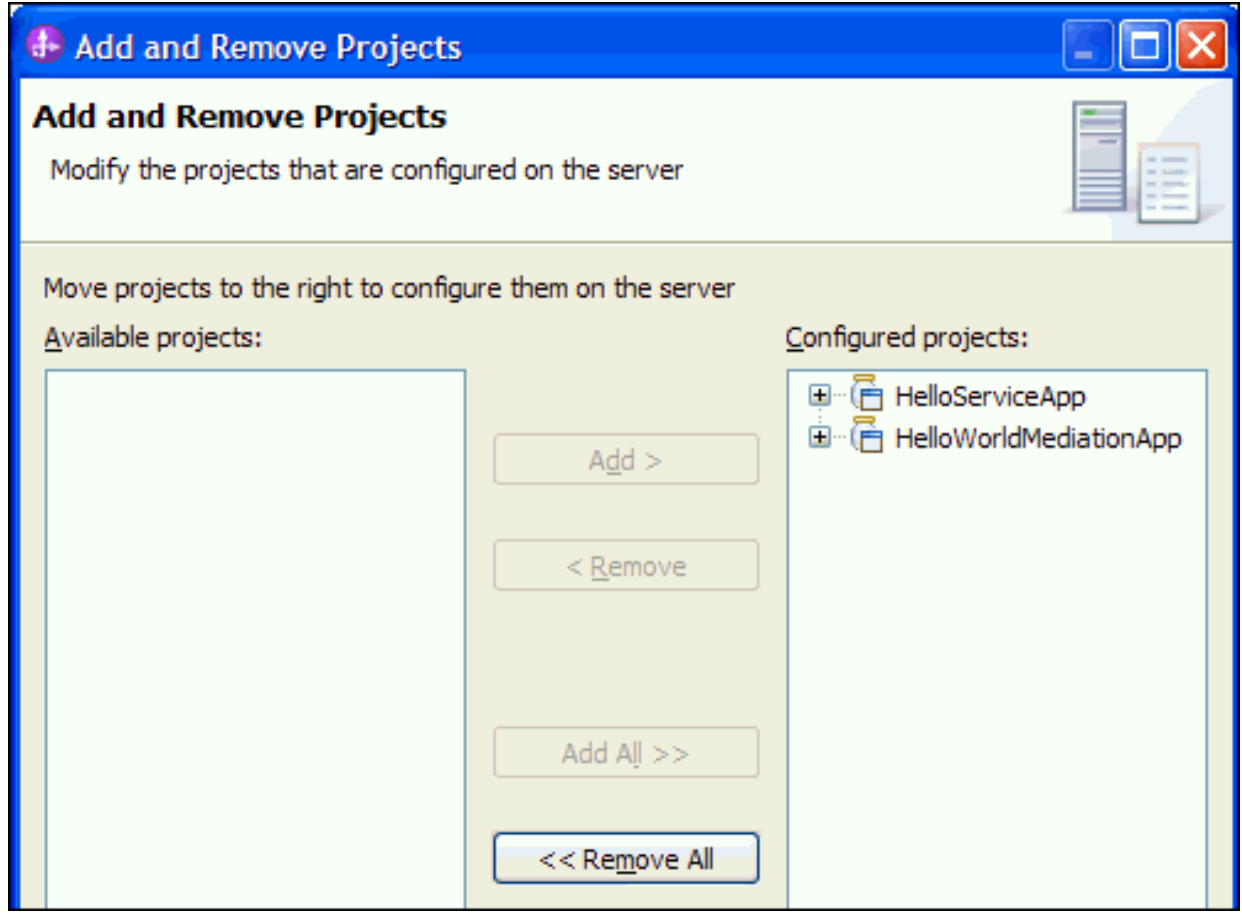

- 3. Cliquez sur **Tout supprimer**. Les applications sont supprimées de la liste des **Projets configurés**.
- 4. Cliquez sur **Terminer**. Si une fenêtre s'ouvre pour vous informer que le projet va être supprimé du serveur, cliquez sur **OK**. Les applications n'apparaissent plus dans le serveur dans la vue Serveurs, comme le montre la figure ci-après.

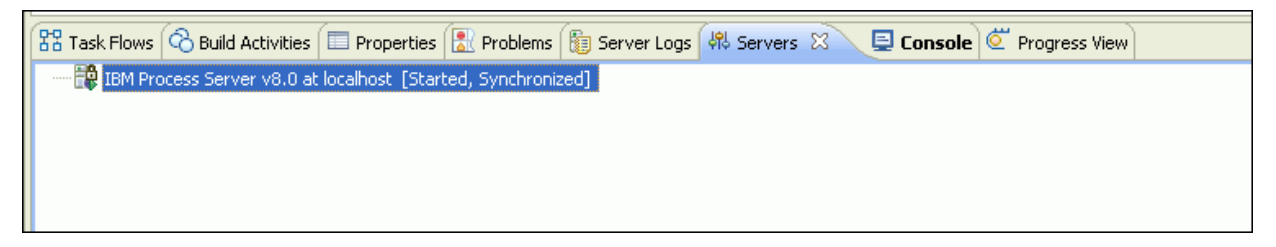

Vous avez terminé l'exemple Hello World partie 1 : Mise en route.

# <span id="page-34-0"></span>**Chapitre 4. Importation**

### Advanced

Vous pouvez importer une version complète et prête à l'emploi de l'exemple Hello World partie 1 : Mise en route, ou vous pouvez importer des artefacts de démarrage et générer l'exemple vous-même.

Pour importer l'exemple, procédez comme suit.

- 1. Ouvrez IBM Integration Designer et sélectionnez un nouvel espace de travail.
- 2. Si la page Mise en route n'est pas ouverte dans l'espace de travail, sélectionnez **Aide** > **Mise en route** > **IBM Integration Designer**. La page Mise en route s'ouvre.
- 3. Dans la page **Mise en route d'IBM Integration Designer**, cliquez sur le lien **Accéder aux exemples et aux tutoriels**, comme indiqué dans la figure ci-après.

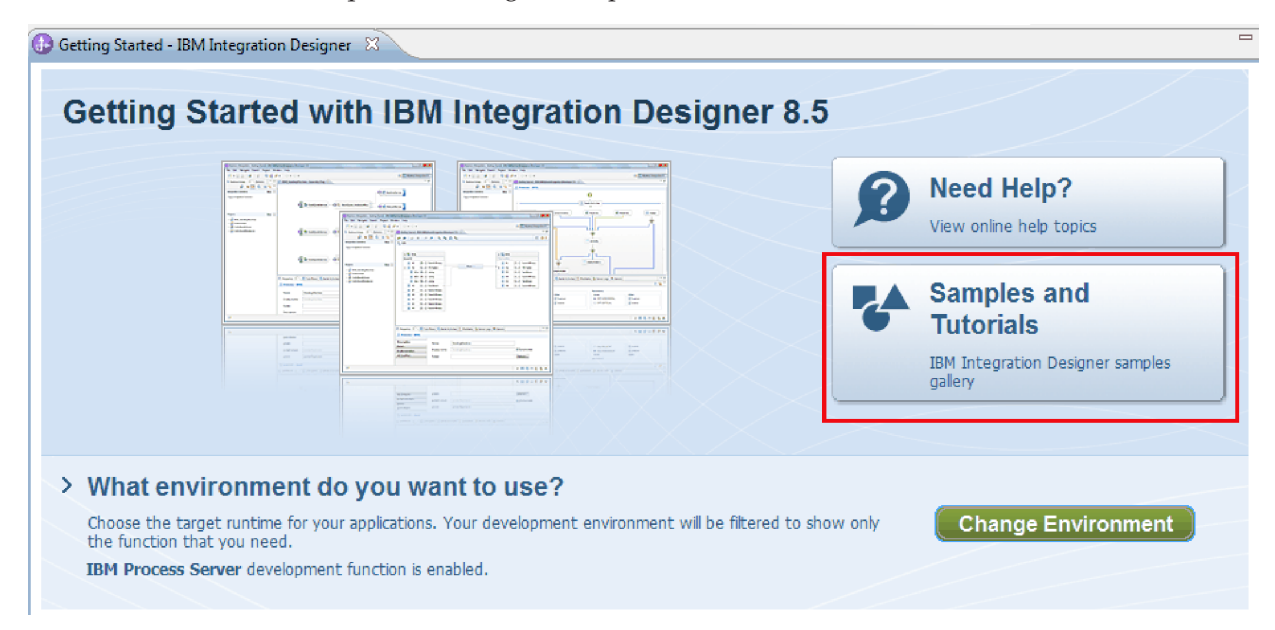

La page Exemples et tutoriels s'affiche.

4. Dans la section **Hello World partie 1 : Mise en route**, cliquez sur le lien **Importer**. Deux options s'affichent, comme indiqué ci-après.

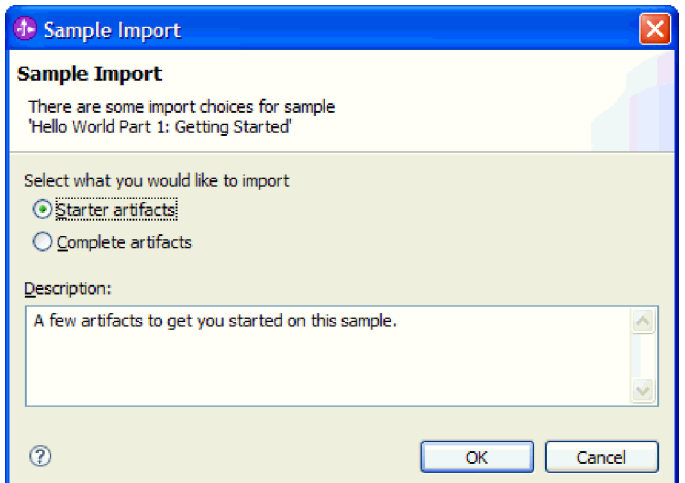

5. Si vous voulez générer l'exemple vous-même, sélectionnez **Artefacts de démarrage** et cliquez sur **OK**. Vous devriez maintenant voir un projet appelé HelloService dans la vue Intégration métier, comme indiqué ci-après.

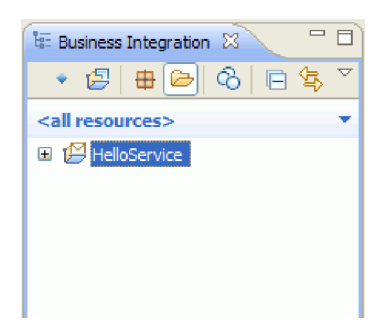

Ouvrez les instructions "Génération de l'exemple par vous-même" et commencez par lire la rubrique "Création d'un projet de bibliothèque".

- 6. Si vous voulez importer l'exemple prêt à l'emploi complet, sélectionnez l'option **Artefacts complets** et cliquez sur **OK**. A présent, les projets suivants doivent s'afficher dans la vue Intégration métier :
	- v Un module de médiation appelé HelloService.
	- Un module de médiation appelé HelloWorldMediation.
	- v Une bibliothèque appelée HelloWorldLibrary.

Les instructions d'exécution de l'exemple figurent dans la rubrique "Exécution de l'exemple".

# <span id="page-36-0"></span>**Remarques**

Le présent document peut contenir des informations ou des références concernant certains produits, logiciels ou services IBM non annoncés dans ce pays. Pour plus de détails, référez-vous aux documents d'annonce disponibles dans votre pays, ou adressez-vous à votre partenaire commercial IBM. Toute référence à un produit, logiciel ou service IBM n'implique pas que seul ce produit, logiciel ou service puisse être utilisé. Tout autre élément fonctionnellement équivalent peut être utilisé, s'il n'enfreint aucun droit d'IBM. Il est de la responsabilité de l'utilisateur d'évaluer et de vérifier lui-même les installations et applications réalisées avec des produits, logiciels ou services non expressément référencés par IBM.

IBM peut détenir des brevets ou des demandes de brevet couvrant les produits mentionnés dans le présent document. La remise de ce document ne vous donne aucun droit de licence sur ces brevets ou demandes de brevet. Si vous désirez recevoir des informations concernant l'acquisition de licences, veuillez en faire la demande par écrit à l'adresse suivante :

IBM Director of Licensing IBM Corporation North Castle Drive Armonk, NY 10504-1785 U.S.A.

Pour le Canada, veuillez adresser votre courrier à :

IBM Director of Commercial Relations IBM Canada Ltd. 3600 Steeles Avenue East Markham, Ontario L3R 9Z7 Canada

Les informations sur les licences concernant les produits utilisant un jeu de caractères double octet peuvent être obtenues par écrit à l'adresse suivante :

IBM World Trade Asia Corporation Licensing 2-31 Roppongi 3-chome, Minato-ku Tokyo 106, Japan

Le paragraphe suivant ne s'applique ni au Royaume-Uni, ni dans aucun pays dans lequel il serait contraire aux lois locales. LE PRESENT DOCUMENT EST LIVRE EN L'ETAT SANS AUCUNE GARANTIE OU CONDITION EXPLICITE OU IMPLICITE. IBM DECLINE NOTAMMENT TOUTE RESPONSABILITE RELATIVE A CES INFORMATIONS EN CAS DE CONTREFACON AINSI QU'EN CAS DE DEFAUT D'APTITUDE A L'EXECUTION D'UN TRAVAIL DONNE. Certaines juridictions n'autorisent pas l'exclusion des garanties implicites, auquel cas l'exclusion ci-dessus ne vous sera pas applicable.

Le présent document peut contenir des inexactitudes ou des coquilles. Ce document est mis à jour périodiquement. Chaque nouvelle édition inclut les mises à jour. IBM peut, à tout moment et sans préavis, modifier les produits et logiciels décrits dans ce document.

Les références à des sites Web non IBM sont fournies à titre d'information uniquement et n'impliquent en aucun cas une adhésion aux données qu'ils contiennent. Les éléments figurant sur ces sites Web ne font pas partie des éléments du présent produit IBM et l'utilisation de ces sites relève de votre seule responsabilité.

IBM pourra utiliser ou diffuser, de toute manière qu'elle jugera appropriée et sans aucune obligation de sa part, tout ou partie des informations qui lui seront fournies.

Les licenciés souhaitant obtenir des informations permettant : (i) l'échange des données entre des logiciels créés de façon indépendante et d'autres logiciels (dont celui-ci), et (ii) l'utilisation mutuelle des données ainsi échangées, doivent adresser leur demande à :

*Intellectual Property Dept. for IBM Integration Designer IBM Canada Ltd. 8200 Warden Avenue Markham, Ontario L6G 1C7 Canada*

Ces informations peuvent être soumises à des conditions particulières, prévoyant notamment le paiement d'une redevance.

Le logiciel sous licence décrit dans ce document et tous les éléments sous licence disponibles s'y rapportant sont fournis par IBM conformément aux dispositions de l'ICA, des Conditions internationales d'utilisation des logiciels IBM ou de tout autre accord équivalent.

Les données de performances indiquées dans ce document ont été déterminées dans un environnement contrôlé. Par conséquent, les résultats peuvent varier de manière significative selon l'environnement d'exploitation utilisé. Certaines mesures évaluées sur des systèmes en cours de développement ne sont pas garanties sur tous les systèmes disponibles. En outre, elles peuvent résulter d'extrapolations. Les résultats obtenus peuvent varier. Il incombe aux utilisateurs de ce document de vérifier si ces données sont applicables à leur environnement d'exploitation.

Les informations concernant des produits non IBM ont été obtenues auprès des fournisseurs de ces produits, par l'intermédiaire d'annonces publiques ou via d'autres sources disponibles. IBM n'a pas testé ces produits et ne peut confirmer l'exactitude de leurs performances ni leur compatibilité. Elle ne peut recevoir aucune réclamation concernant des produits non IBM. Toute question concernant les performances de produits non IBM doit être adressée aux fournisseurs de ces produits.

Toute instruction relative aux intentions d'IBM pour ses opérations à venir est susceptible d'être modifiée ou annulée sans préavis, et doit être considérée uniquement comme un objectif.

Le présent document peut contenir des exemples de données et de rapports utilisés couramment dans l'environnement professionnel. Ces exemples peuvent mentionner des noms fictifs de personnes, de sociétés, de marques ou de produits à des fins illustratives ou explicatives uniquement. Toute ressemblance avec des noms de personnes, de sociétés ou des données réelles serait purement fortuite.

### LICENCE DE COPYRIGHT :

Le présent logiciel contient des exemples de programmes d'application en langage source destinés à illustrer les techniques de programmation sur différentes plateformes d'exploitation. Vous avez le droit de copier, de modifier et de distribuer ces exemples de programmes sous quelque forme que ce soit et sans paiement d'aucune redevance à IBM, à des fins de développement, d'utilisation, de vente ou de distribution de programmes d'application conformes aux interfaces de programmation des plateformes pour lesquels ils ont été écrits ou aux interfaces de programmation IBM. Ces exemples n'ont pas été intégralement testés dans toutes les conditions. Par conséquent, IBM ne peut garantir expressément ou implicitement la fiabilité, la maintenabilité ou le fonctionnement de ces programmes. Vous avez le droit de copier, de modifier et de distribuer ces exemples de programmes sous quelque forme que ce soit et sans paiement d'aucune redevance à IBM, à des fins de développement, d'utilisation, de vente ou de distribution de programmes d'application conformes aux interfaces de programmation IBM.

Toute copie totale ou partielle de ces programmes exemples et des oeuvres qui en sont dérivées doit comprendre une notice de copyright, libellée comme suit.

© (nom de votre société) (année). Des segments de code sont dérivés des Programmes exemples d'IBM Corp. © Copyright IBM Corp. 2000, 2011. All rights reserved.

Si vous visualisez ces informations en ligne, il se peut que les photographies et illustrations en couleur n'apparaissent pas à l'écran.

### **Informations relatives à l'interface de programmation**

La documentation sur l'interface de programmation aide les utilisateurs à créer des applications en utilisant le produit.

Les interfaces de programmation communes vous permettent d'écrire des logiciels d'application qui obtiennent les services des outils de ce programme.

Toutefois, lesdites informations peuvent également contenir des données de diagnostic, de modification et d'optimisation. Ces données vous permettent de déboguer votre application.

**Avertissement :** n'utilisez pas ces informations de diagnostic, de modification et d'optimisation comme interface de programmation, car elles peuvent être soumises à des modifications.

### **Marques**

IBM, le logo IBM, WebSphere, Rational, DB2, Universal Database DB2, Tivoli, Lotus, Passport Advantage, developerWorks, Redbooks, CICS, z/OS et IMS sont des marques d'International Business Machines aux Etats-Unis et/ou dans certains autres pays.

UNIX est une marque enregistrée de The Open Group aux Etats-Unis et/ou dans certains autres pays.

Java ainsi que tous les logos et toutes les marques incluant Java sont des marques de Sun Microsystems, Inc. aux Etats-Unis et/ou dans certains autres pays.

Microsoft et Windows sont des marques de Microsoft Corporation aux Etats-Unis et/ou dans certains autres pays.

Linux est une marque de Linus Torvalds aux Etats-Unis et/ou dans certains autres pays.

Adobe est une marque de Adobe Systems Incorporated aux Etats-Unis et/ou dans certains autres pays.

Les autres noms de société, de produit et de service peuvent appartenir à des tiers.

# <span id="page-40-0"></span>**Conditions d'utilisation**

### Advanced |

Les droits d'utilisation relatifs aux publications sont soumis aux dispositions suivantes.

**Utilisation personnelle** : Vous pouvez reproduire ces publications pour votre usage personnel ou un usage non commercial si toutes les mentions de propriété sont conservées. Vous ne pouvez pas distribuer ou afficher ces publications, ni procéder à des travaux dérivés à partir de tout ou partie de ces dernières sans consentement exprès d'IBM.

**Utilisation commerciale** : Vous pouvez reproduire, distribuer et afficher ces publications uniquement au sein de votre entreprise et à la condition de conserver toutes les mentions de propriété. Vous ne pouvez pas procéder à des travaux dérivés de ces publications, ni les reproduire, les distribuer ou les afficher en totalité ou partiellement en dehors de votre entreprise sans le consentement exprès d'IBM.

Sauf autorisation expresse, aucun autre droit, autorisation ou licence n'est accordé de façon explicite ou implicite aux publications ou à toute information, donnée ou tout logiciel ou autre propriété intellectuelle contenu dans ces publications.

IBM se réserve le droit de retirer des autorisations accordées en cas d'utilisation contraire à son intérêt ou, à la discrétion d'IBM, dans le cas où les instructions précédemment citées ne seraient pas correctement suivies.

Vous ne pouvez télécharger, exporter ou réexporter ces informations qu'en total accord avec toutes les lois et règlements applicables dans votre pays, y compris les lois et règlements américains relatifs à l'exportation.

IBM NE GARANTIT PAS LE CONTENU DE CES PUBLICATIONS. LE PRESENT DOCUMENT EST LIVRE EN L'ETAT SANS AUCUNE GARANTIE EXPLICITE OU IMPLICITE. IBM DECLINE NOTAMMENT TOUTE RESPONSABILITE RELATIVE A CES INFORMATIONS EN CAS DE DEFAUT D'APTITUDE A L'EXECUTION D'UN TRAVAIL DONNE.

© Copyright IBM Corporation 2005, 2014. All Rights Reserved.